### **آشنایی با صفحه گسترده ( SpreadSheet(**

صفحه گسترده صفحهاي جدولبندي شده اسـت کـه اطلاعـات مختلـف عـددي و حرفـی در خانههاي آن قابل نگهداري است و بین اطلاعـات موجـود در خانـههـاي آن ارتبـاطی منطقـی برقرار است، برخی از نرمافزارهاي صفحه گسترده موجود عبارتند از:

1- اکسل -2- لوتوس -3 کواتروپرو -4- Calc 5- Google Docs و غیره.

#### **صفحه گسترده Excel**

اکسل برنامهاي از گروه برنامههاي قدرتمنـد Office Microsoft اسـت. برنامـه اکسـل بـراي انجام اموري مثل ارزیابی و اصلاح دادهها، محاسبه و مقایسه اعـداد، ترسـیم نمودارهـا و تهیـه گزارشها را به سادگی انجام میدهد. ایـن نـرم افـزار داراي نسـخه هـاي مختلفـی اسـت کـه مهمترین آن ها عبارتند از :

Excel 97 , 2000 , XP , 2003 , 2007 , …

### **اصطلاحات و تعاریف اولیه صفحه گسترده**

#### **صفحه کاري یا کاربرگ (Worksheet(**

هر صفحه کاري (Sheet (مانند صفحهاي از یک دفتر کل است که اطلاعات مرتبط با یکدیگر را نگهداري میکند. صفحه کاري از صفحه جـدولبنـدي شـدهاي اسـت کـه بـراي نگهـداري اطلاعات مورد استفاده قـرار مـیگیـرد، هـر صـفحهکـاري بـه طـور پـیش فـرض نـام هـاي 1Sheet2،Sheet و غیره دارد.

#### **فایل صفحه گسترده یا کار پوشه (Book Work(**

هر فایل صفحه گسترده از چندین کاربرگ تشکیل شده است، نام دیگر فایـل در اکسـل، کـار پوشه است. پسوند فایل در اکسل، XLSX می باشد. هر فایل در اکسل به طـور پـیش فـرض داراي سه صفحه کاري می باشد. اما میتوان صفحهکاري جدید اضافه کرد. نام فایـل صـفحه گسترده Excel به طور پیشفرض 1Book میباشد.

#### **سطر Row**

هر صفحه کاري از تعدادي سطر و ستون تشکیل شده است. هر سطر شامل خانههـایی اسـت کــه بــه طــور افقــی در کنــار یکــدیگر قــرار گرفتــهانــد حــداکثر تعــداد ســطر در هــر صفحهکاري1048576 میباشد و با اعداد شمارهگذاري میشوند.

**2**

#### **ستون Column**

هر صفحهکاري شامل تعدادي ستون اسـت کـه بـا حـروف A، B، ،... Z، AA، AB، ،... ZZ، AAA، AAB...، و تا XFD نامگذاري شدهاند. هر کاربرگ شامل 16000 ستون میباشد.

**نکته: تعداد سطر و ستون را می توان به دلخواه اضافه یا حذف کرد.**

### **سلول یا خانه (Cell(**

هر واحد از مکانهاي نگهداري اطلاعات که محل تلاقی یکی از سطرها و یکـی از سـتونهـاي صفحهکاري است، یک سلول یا خانه نامیده میشود. سلول قابلیت نگهداري اطلاعاتی از قبیـل اعداد، حروف، تاریخ و فرمولها را دارد.

# **سلول فعال :**

سلول فعال سلولی است که کادر دور آن ضخیمتر میباشـد و آدرس آن در قسـمت Name Box ظاهر میشود.

# **آدرس سلول**

خانههاي صفحه گسترده اکسل توسط آدرس منحصر به فرد از یکدیگر متمایز مـیشـوند. هـر سلول محل تلاقی یک ستون و سطر میباشد آدرس سلول به صورت نام ستون و شماره سـطر مشخص میشود. مثل 5D که معرف سلولی که تقاطع ستون D و با سطر 5 است.

### **روش اجراي برنامه Excel**

براي اجراي برنامه Excel از منوي Start گزینه Program All و از زیـر منـوي Microsoft Office گزینه 2007 Excel Office Microsoft را اجرا کنید.

بعد از اجراي برنامه Excel ، پنجره آن به صورت زیر(شکل 1) ظاهر می شود:

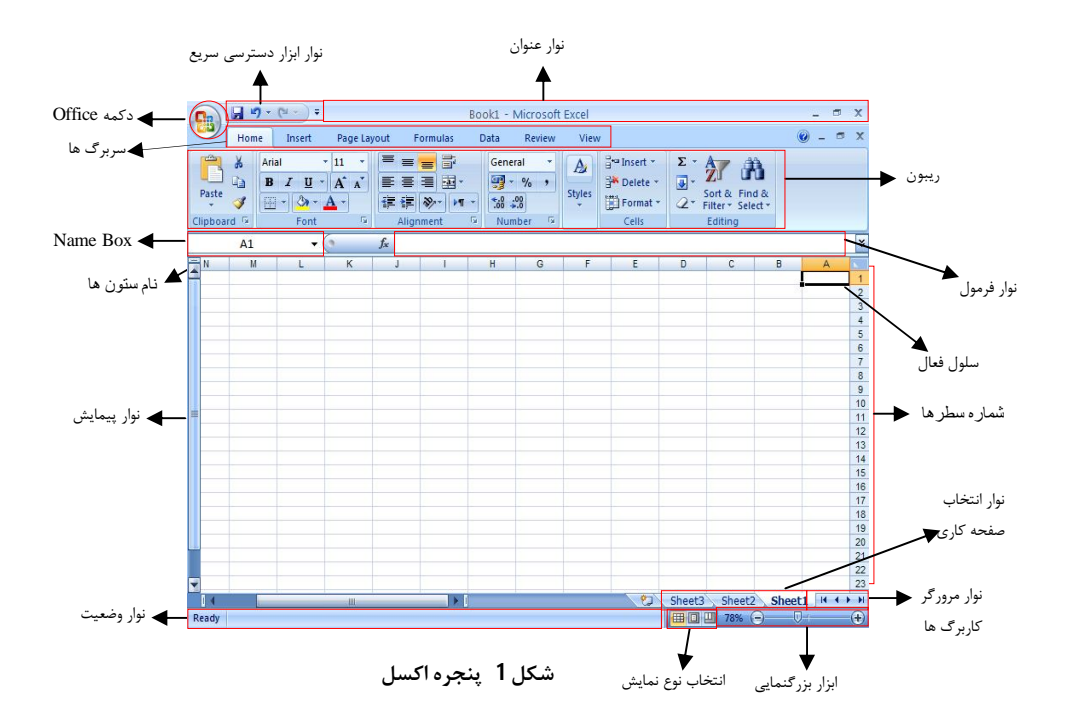

## **ابزارها و نوارهاي موجود در محیط اکسل**

**-1 نوار عنوان ( Bar Title(**

بالاترین قسمت پنجره اصلی اکسل نوار عنوان وجود دارد که در این نوار نام فایل جاري و سـه دکمه بستن، بزرگ و کوچک کردن پنجره مشاهده میشود (شکل 2).

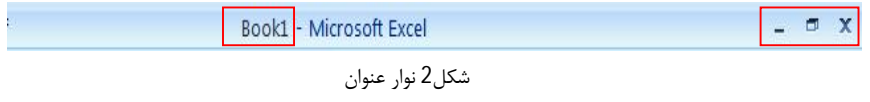

### **-2 نوار ابزار دسترسی سریع ( Toolbar Access Quick(**

این نوار به صورت پیش فرض شـامل فرمـان هـاي پرکـاربردي مثـل Redo ,Undo , Save میباشد فرمان Save براي ذخیره، Undo براي برگردانـدن اثـر یـک عملکـرد وRedo بـراي تکرار عمل انجام شده به کار می رود (شکل 3). می توانید با دکمه پایین رو کنار آن فرمانهاي این نوار ابزار را تغییر دهید. به عنوان مثال براي اضافه کردن فرمان New،ابتـدا دکمـه پـایین رو را کلیک کرده و سپس ازمنوي ظاهر شده گزینه New را انتخاب کنیـد.بـراي حـذف یـک فرمان از این نوار ابزار، عمل فوق را مجدداً انجام دهید.

**4**

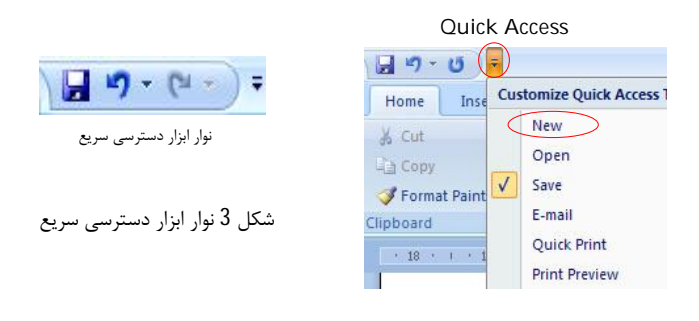

**B** 

Office Button **دکمه** -3

با کلیک بر روي این دکمه می توانید مدیریت فایل ها از جمله New,Save و Print و غیره را انجام دهید.(شکل 4) این دکمه مشابه منوي فایل در نسخه هاي قبلی میباشـد. در سـمت راست این منو لیست فایلهایی که اخیراً مورد استفاده قرار گرفتهاند را نمایش میدهد

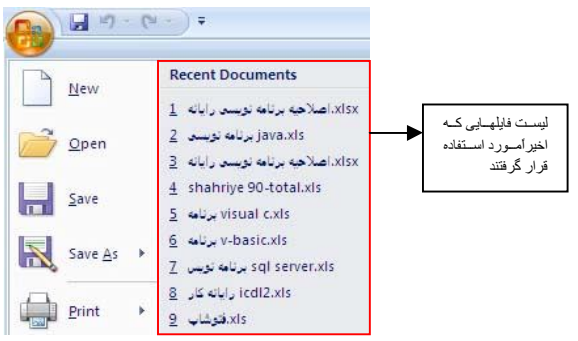

شکل 4 دکمه Button Office

ریبون در اکسل 2007 به جاي منوها در نسخه هاي قبلی اکسـل آمـده اسـت کـه کـاربر بـه سادگی میتواند به دستورات و ابزارها دسترسی داشته باشد. در بالاي ریبون چنـدین تـب یـا سربرگ وجود دارد. ابزارهاي هر تب به چندین گروه تقسیم میشوند(شکل 5). سربرگ ھا  $\odot - \odot$  x Home Insert Page Layout Formulas Data Review View Arial  $\overline{.}$  11 = = **=** 3  $\mathbf{r}$ 

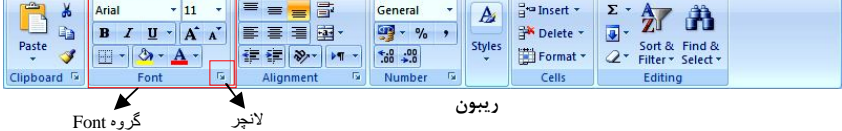

شکل ٥ ریبون

**قسمتهاي اصلی ریبون عبارت است از :**

#### **الف) سربرگ یا تب (Tab(**

ریبون از تعدادي سربرگ یا تب (**Tab** ( تشکیل شده که هر تب داراي تعدادي ابزار مـیباشـد. به طور پیش فرض تب Hpme فعال است. در هر زمـان فقـط یـک تـب فعـال اسـت و فقـط ابزارهاي آن تب نمایش داده میشود. ابزارها به صورت گروه بندي شده نمایش داده میشوند.

#### **ب) گروه (Group(**

در هر سربرگ ابزارهایی وجود دارند که در گروه هاي مرتبط قرار می گیرنـد تـا کـاربر بتوانـد ابزار موردنظر خود را به راحتی پیدا کند. هر سربرگ شامل دهها ابزار میباشد که هرکـدام در گروه خاصی قرار گرفته اند. مثلاً در سربرگ Home و در گروه Font کلیه ابزارهـاي مربـوط به تعیین ویژگی قلم یا فونت وجود دارد. در کنار بعضی از این گروه هـا علامـت (لانچـر) وجود دارد که با کلیک بر روي آن پنجره محاوره اي ( مشابه نسخه 2003) را نمایش میدهد و سایر امکانات این گروه را نمایان می سازد.

**ج )تب وابسته (Tab Contextual(**

گاهی اوقات وقتی در حال انجام کار بر روي شیء خاصی هستیم سربرگ وابسته ي مربوط بـه آن فعال می شود. مثلاً زمانی که با تصویر کار می کنیم تب Tools Picture ظاهر می شود. این تبها از نظر ظاهر با تب دستورات متفاوت هستند و معمولاً در بالاي ریبون نمـایش داده می شوند.

**6**

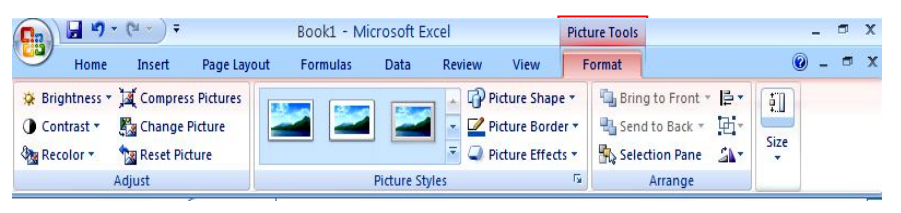

**شکل 6 تب Tools Picture**

# **پنهان یا به حداقل رسانی ریبون ( Minimize(**

با پنهان کردن ریبون، فضاي بیشتري براي مشاهده صفحه کاري بوجود می آید. بـراي پنهـان کردن ریبون می توانید یکی از روشهاي زیر را انجام دهید: **.1** برروي ریبونکلیکراست کرده و سپس گزینه Ribbon The Minimize را انتخابکنید. **.2** بر روي سربرگ فعال دابل کلیک کنید. **.3** از صفحه کلید به صورت همزمان کلیدهاي 1F+Ctrl را فشار دهید.

### **فعال سازي ریبون پنهان شده**

براي این کار نیز می توانید یکی از مراحل بالا را انجام دهید.

**-5 نوار آدرس سلول ( Box Name ( و نوار فرمول ( Bar Formula(**

این نوار معمولاً در زیر ریبون قرار دارد، سمت چپ این نـوار، آدرس سـلول فعـال را مشـاهده میکنید این قسمت Box Name نام دارد میتوان آدرس خانه را در اینجا وارد کرد تـا خانـه موردنظر فعال شود. در سمت راست این نوار، نوار فرمول قرار دارد که مـیتـوان فرمـول هـا را وارد کرد .

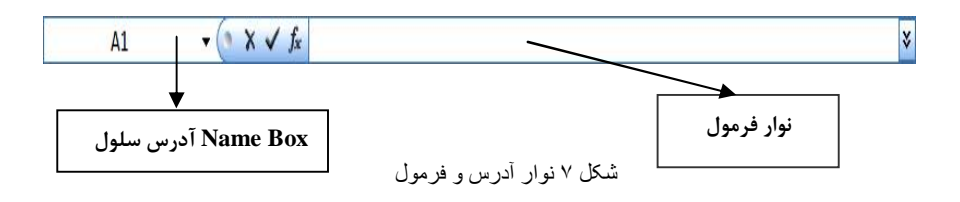

در سمت چپ نوار فرمول سه دکمه به صورت زیر وجود دارد :

Cancel : براي لغو اطلاعات وارد شده در نوار فرمول به کـار مـی رود و معـادل کلیـد Esc می باشد .

Enter : براي ثبت اطلاعات وارد شـده در سـلول بـه کـار مـی رود و معـادل کلیـد Enter از صفحه کلید می باشد.

Function Insert : براي ظاهر کردن پنجره توابع به کار می رود.

-6 نوار پیمایش ( bars Scroll( به وسیله این نوار می توانید محتویات کاربرگ را چنانچه بزرگتر از اندازه پنجره باشد، پیمایش کنید. از نوار پیمایش عمودي بـراي حرکـت در بـین سـطرها و از نـوار پیمـایش افقـی بـراي جابجایی در ستون ها استفاده می شود.

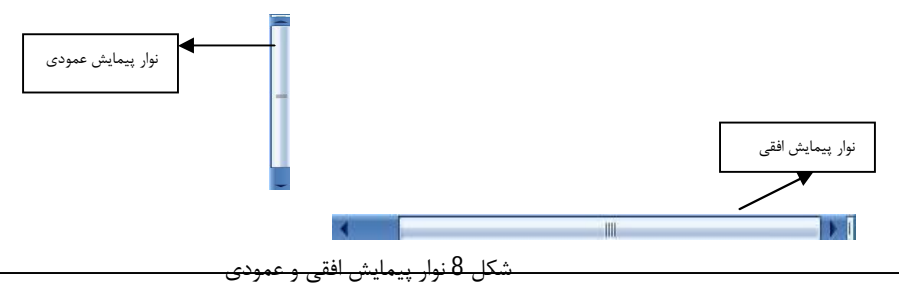

# **-7 نوار انتخاب کاربرگ (Tabs Worksheet ( و نوار مرورگر کاربرگ ها ( Browse Toolbar )**

در پایین صفحهکاري اکسل نوار افقی مشاهده میکنید که سمت چـپ آن اسـامی 1Sheet، 2Sheet، 3Sheet قرار دارند. براي فعال کردن یک صفحه کـاري کـافی اسـت بـر روي نـام صفحه کاري مورد نظر یک بار کلیک کنید نام صفحه کاري را مـی توانیـد تغییـر دهیـد. بـراي فعــ ـال کــ ـردن صــ ـفحهکــــاري بــ ـا صــ ـفحه کلیــــد مــ ـیتوانیــ ـد کلیــــدهاي Up Page+Ctrl یا Down Page+Ctrl را فشار دهید. هم چنین براي سریع تر جابـه جـا

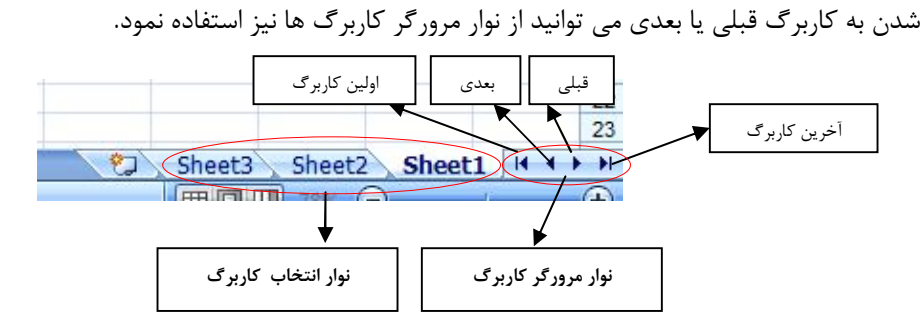

**نوار انتخاب کاربرگ ونوار مرورگر کاربرگ**

# **-8 ابزار بزرگنمایی (** Zoom**(**

براي بزرگنمایی کاربرگ استفاده می شود. دکمه **–** براي کوچک نمایی و دکمه **+** براي بزرگ نمایی استفاده میشود

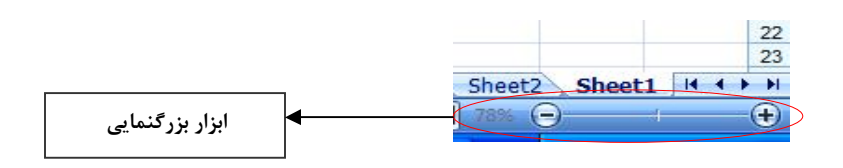

**-9 نوار وضعیت ( bar Status(** این نوار در پایین صفحه گسترده اکسل وجود دارد که اطلاعات خلاصهاي در مورد مراحل فرمـان یا عملکردي که در حال اجراي آن هستید در اختیار شما قرار میدهد. با کلیـک راسـت بـر روي نوار وضعیت منویی ظاهر می شود که با انتخاب گزینه هاي مورد نظر، می توانید اطلاعاتی که بـر روي نوار وضعیت نمایش داده می شود را تغییر داد.

**9**

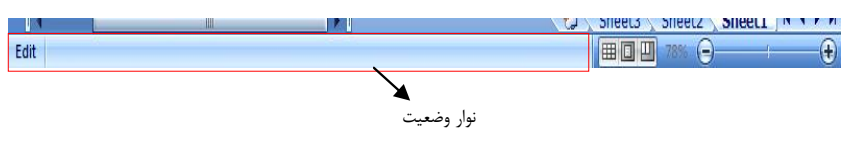

### **کلیدهاي میانبر محیط کار**

براي دسترسی ساده و راحت تر به منوي دکمـه Office، ابزارهـاي ریبـون وغیـره کلیـدهاي میانبري در نظر گرفته شده است که کاربران حرفه اي از آن استفاده مـی کننـد. بـراي فعـال کردن این کلیدها و مشاهده کلیدهاي میانبر کافیست یک بـار دکمـه Alt را فشـار دهیـد تـا کلیدهاي میان بر هر قسمت فعال شود، آن گاه دکمه ظـاهر شـده را فشـار دهیـد. مـثلاً اگـر بخواهید دکمه Insert را فعال کنید، ابتدا کلید Alt و سپس کلید n را فشار دهید کلیدهاي میان بر دکمه هاي Insert ظاهر می شوند. به عنوان مثال دکمه T براي رسم جدول به کـار می رود.

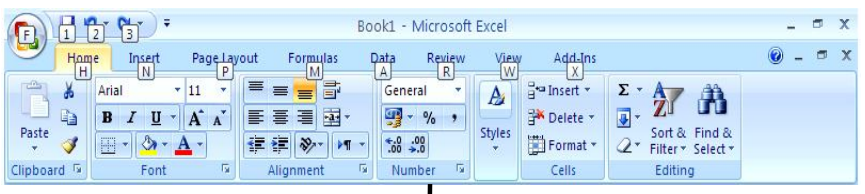

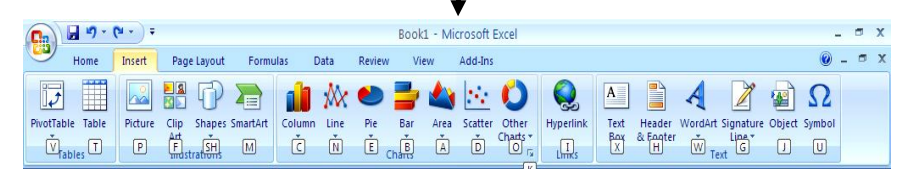

**کلید میانبر**

**نکته:** براي غیر فعال کردن کلیدهاي میان بر ریبون، یک بار دیگر کلید Alt یا کلید ESC را فشار دهید.

#### **انواع اطلاعات**

هنگامی که درسلول اطلاعاتی را وارد میکنید برنامه اکسل بـر اسـاس نـوع کاراکترهـاي وارد شده به نوع اطلاعات پی میبرد.

انواع اطلاعات در اکسل عبارتند از : اطلاعات عددي، متنی، تاریخ و زمان.

### **وارد کردن اطلاعات**

براي این منظور روي سلول مورد نظرکلیک کرده و شروع به تایپ میکنیم براي ثبـت داده در سلول کلید Enter از صفحه کلید را فشار دهید با این عمل، داده وارد سلول شده و بـه طـور پیشفرض سلول پائینی فعال میشود.

**انواع اطلاعات در اکسل عبارتند از :**

#### **اطلاعات عددي**

به اطلاعاتی که از اعداد تشکیل شده باشد، گفته می شود . بدیهی است اعمـال جبـري مثـل: جمع، ضرب ، تقسیم ، تفریق روي ایـن گونـه اطلاعـات قابـل اجـرا اسـت . اطلاعـات عـددي عبارتند از: اعداد ، تاریخ ،توابع و فرمولها.

### **اطلاعات متنی**

اطلاعات متنی شامل حروف الفبـاي انگلیسـی یـا فارسـی یـا ترکیبـی از کـاراکترهـا و اعـداد مے باشند.

#### **اطلاعات تاریخ**

براي وارد کردن تاریخ در سلول بکار میرود مثل 2011/14/8 یا 14 – Mar

براي درج تاریخ باید بین قسمت هاي روز، ماه، سال با علامت / یا – از هم جدا شوند

**نکته:** براي درج تاریخ جاري از سلول فعال، کلیدهاي**; + Ctrl** را فشار دهید.

#### **اطلاعات زمان**

براي وارد کردن ساعت در سلول بکار میرود مثل 12:15 یا 1:30:55 به یاد داشته باشید کـه علامت جداکننده ي ساعت و دقیقه و ثانیه : (کلون) می باشد.

**نکتـه: بـراي وارد کـردن سـاعت جـاري سیسـتم در سـلول فعـال کلیـدهاي** +:Shift+Ctrl **را فشار دهید.**

# **اطلاعات فرمول**

فرمولها روابطی ریاضی هستند که بین اطلاعات عددي موجود در خانههـاي مختلـف برنامـه اکسل ارتباط برقرار میکنند. براي وارد کردن فرمول در یک سلول ابتدا سلول را فعال کرده و سـپس علامـت مسـاوي قـرار داده و فرمـول را تایـپ کنیـد. مـثلاً در سـلول 10C فرمـول 3B\*5A=را وارد کنید این فرمول محتویات سلول 5A را با محتویات سلول 3B ضرب کـرده نتیجه را در سلول10C قرار میدهد.

### **اطلاعات تصویري**

اطلاعات تصویري یا ترسیمی مثل آرم یا لگو،تصویر گل،اشکال هندسی و غیـره مـی باشـداین اطلاعات روي صفحه کاري درج میشود و داخل سلول قرار نمیگیرد.می توانید اشـکال را بـه هر نقطهاي از صفحه کاري انتقال دهید.

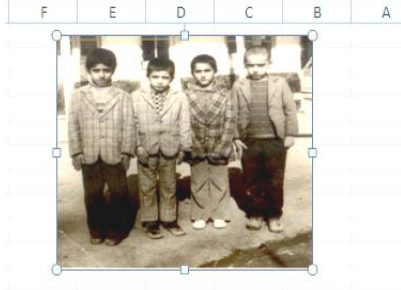

### **ویرایش محتویات سلول**

براي این منظور یکی از روشهاي زیر را انجام میدهیم: -1 دابل کلیک روي سلول -2 فعال کردن سلول و فشار کلید 2F -3 فعال کردن سلول و سپس کلیک کردن در نوار فرمول

**نکته:** بعد از تایپ داده در سلول تا زمانی که کلید اینتر را فشار ندادید مـی تـوان بـا فشـار کلید ESC از درج داده در سلول انصراف داد.

**12**

**نکته:** داده هاي عددي در سمت راست سلول قرار میگیرند و داده هـاي متنـی(لاتـین) در سمت چپ سلول قرار میگیرند.

#### **یادداشت متنی (Comment(**

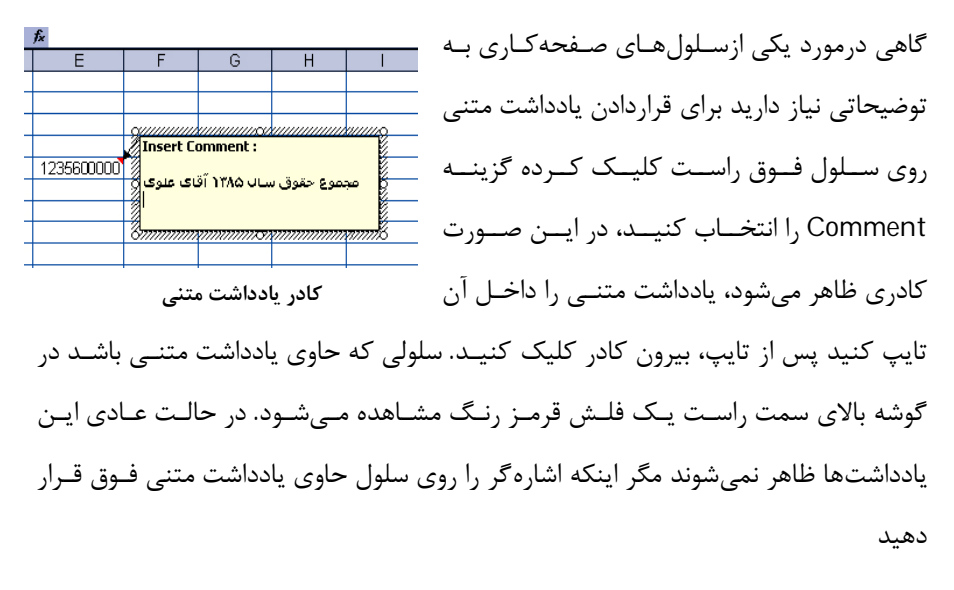

براي ویرایش یاداشت متنی، روي سلولــی که یادداشت متنی دارد راست کلیک کرده، گزینـه Edit Comment راکلیک کنید. براي حذف یادداشت متنی، روي سلول فوق راسـت کلیـک کرده و سپس گزینه Delete Comment را کلیک کنید. براي درج، ویرایش و حذف یاداشت متنی مـیتوانیـد از فرمـان هـاي تـب Review و گـروه Commends نیز استفاده کنید که در شکل زیر نشان داده شده است.

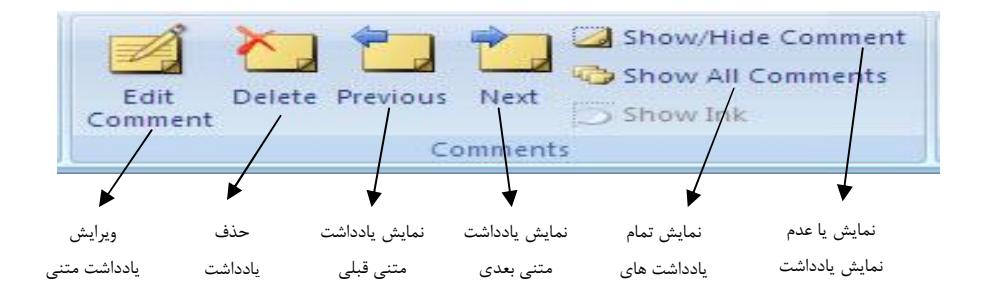

# **حذف محتویات سلول**

براي این منظور سلول را فعال کرده دکمه Delete از صفحه کلید را فشـار دهیـد.در ضـمن اگر سلول فعال حاوي داده اي باشد و شما مجدداً داده جدیدي وارد کنیـد، داده قبلـی حـذف شده و داده جدید جایگزین آن می شود. براي حذف محتویات سلول از طریق گزینه Clear مراحل زیر را انجام دهید -1سلول یا سلولهاي مورد نظر را انتخاب کنید -2از سـربرگ Home و گـروه Editing روي دکمـه Clear Sort & Find & 2<sup>\*</sup> Filter \* Select \* کلیک کنید تا منوي آن به شکل روبرو بـاز شـود گزینـههـاي Q Clear All  $\mathscr{L}$ Clear Formats منوي Clear عبارتند از: Clear Contents All Clear:باعـث پـاك شـدن محتویـات ،فرمـتهـاو **Clear Comments** 

یاداشتهاي سلول میشود

 Formats Clear:فقط فرمت سلول انتخاب شده حذف میشودو دادههاي داخـل سـلول حذف نمیشود

**14**

- Contents Clear:فقط دادههاي داخل سلول حـذف مـیشـود و فرمـت یـا یاداشـت در صورت وجود حذف نمیشود.
	- Comments Clear: فقط یاداشت حذف میشود .

### **ایجاد یک سند جدید**

وقتی برنامه Excel را اجرا می کنیم به صورت پیش فـرض یـک سـند خـالی جدیـد بـه نـام 1Book ایجاد می شود که می توانید پس از تایپ، سند مـوردنظر را بـا نـام دیگـري ذخیـره نمائید. جهت ایجاد سند جدید در هنگام کار با برنامه Excel به یکـی از روشـهاي زیـر عمـل نمائید:

- -1 کلیدهاي N + Ctrl از صفحه کلید را فشار دهید .
	- -2از دکمه Office گزینه New را انتخاب کنید .

-3 به ترتیب کلیدهاي N-F-Alt را براي باز شدن صفحه جدید فشار دهید.

کادرWorkbook New باز میشود.در کادر بازشده به صورت پـیش فـرض گزینـه Blank Workbook) کارپوشه خالی) انتخاب شده است. دکمه Create را براي باز شـدن کارپوشـه جدید کلیک کنید.

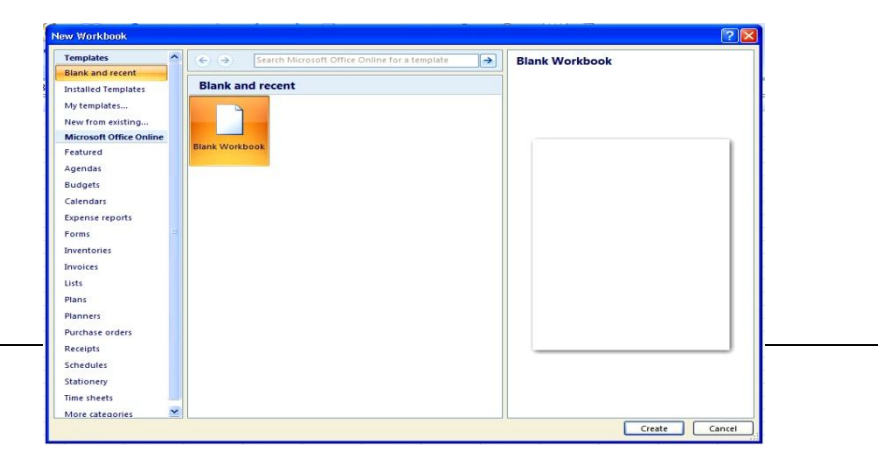

#### **پنجره ایجاد کارپوشه جدید**

**نکته**:با فشار کلیدهاي N+Ctrl، بدون ظاهر شدن کادر Workbook New ،کارپوشه جدید ایجاد میشود

# **باز کردن فایل**

اگر برنامهExcel باز باشد و بخواهید یک سند را بـاز نمائیـد کافیسـت مراحـل زیـر را انجـام دهید:

-1روي دکمـه Office کلیـک کـرده، سـپس گزینـه Open را انتخـاب کنیـد یـا کلیـدهاي

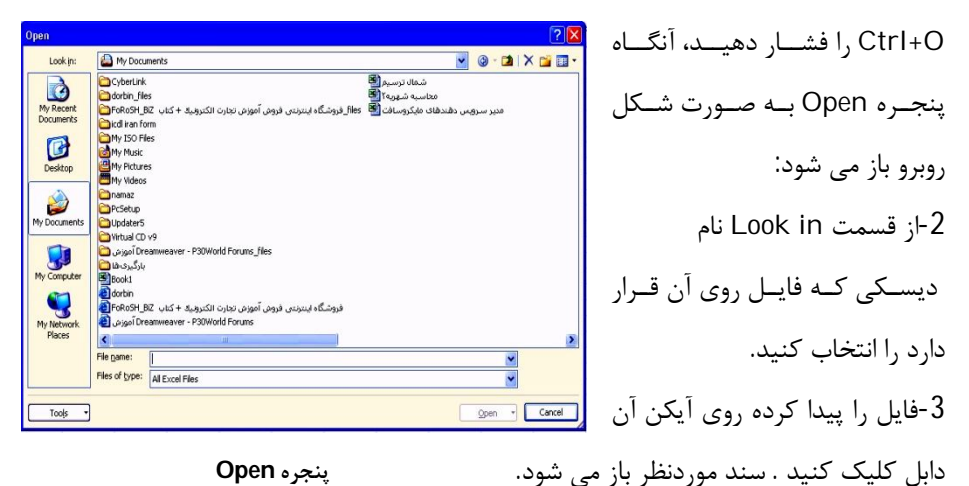

نکته : از محیط ویندوز وارد برنامه Computer My شده ، فایل را پیدا کرده و سپس روي آیکن اکسل دابل کلیک کنید .سند مـورد نظـر بـاز مـیشـود .شـکل آیکـن فایـل اکسـل بـه صورت <mark>الله</mark> می باشد .

از سمت راست منوي Office قسمت Documents Recent لیست سندهایی که اخیراً اسـتفاده شدند را نمایش می دهد که براي باز کردن هرکدام از سندها،روي آن کلیک کنید

ذخیره فایل اکسل اگر فایل از قبل ذخیره نشده باشد وبخواهید آنرا ذخیره کنید مراحل زیر را انجام دهید :

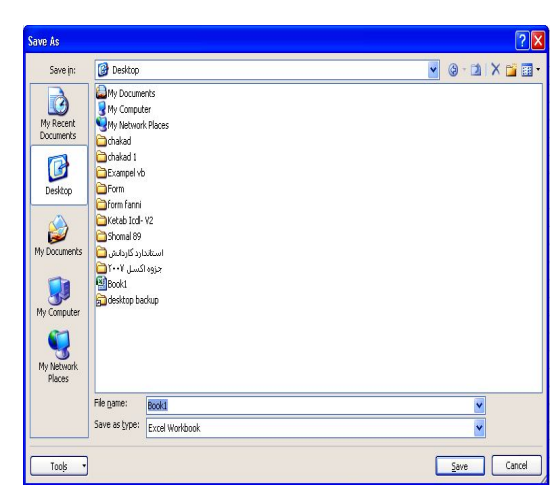

**16**

-1 روي دکمـه Office کلیـک کـرده، سپس گزینه Save را انتخاب کنید یـا از جعبه ابزار دسترسـی سـریع بـر روي دکمــه Save کلیــک کنیــد پنجــره As Save به صورت روبرو باز می شود. -2 در صورتیکه بخواهیم اطلاعات را در درایو دیگري ذخیـره کنیـد در قسـمت in Save کلیک کرده و از لیستی کـه

باز میشود درایو را انتخاب کنید. ( بـه طـور پـیش فـرض سـند در پوشـه Document My ذخیره می شود ) -3در قسمت type as Save ، نوع فایل را انتخاب کنید. -4 درکادر Name File نام فایل را وارد کرده و سپس کلید Enter را فشار دهید . **نکته:** نام فایل در اکسل به طور پیش فرض 1Book و پسوند آن Xlsx میباشد.

### **ذخیره فایل با نام جدید**

براي ذخیره فایل با نام جدید روي دکمه Office کلیـک کـرده، سـپس گزینـه As Save را انتخاب کنید. بقیه مراحل مشابه ذخیره فایل در قسمت قبل می باشد .اگر فایل از قبل ذخیره شده باشد و بخواهید با همان نام قبلی ذخیره کنید روي دکمه Save از نوار دسترسی سـریع کلیک کنید یا کلیدهاي S+Ctrl را فشاردهید

# **تمرین عملی**

-1 ریبون را مخفی و سپس فعال کنید . -2 در سلول 5B عدد 25 را وارد می کنیم و در سلول 6B عدد 30 را وارد کنید . -3 در سلول 10D مجموع دو عدد وارد شده را قرار دهید . -4 براي سلول 10D یادداشت متنی بصورت « مجموع دو عدد » را وارد کنید . -5 تاریخ را در سلول 2A وارد کنید . -6 در سلول 2B نام خود را وارد کنید . -7 یادداشت متنی را حذف کنید . -8 فایل را در درایو E و در پوشه Excel بنام One ذخیره کنید .

### **عملگـرها در اکسل**

عملگرها ، نمادهائی هستند که بین اعداد قرار گرفته و عمل خاصـی را انجـام مـی دهنـد، در جدول زیر عملگرهاي ریاضی مورد استفاده در فرمولهاي اکسل را مشاهده میکنید.

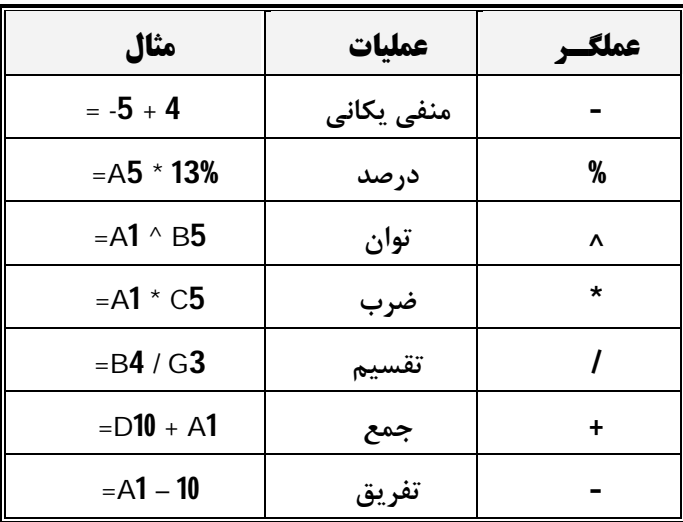

#### **اولویت عملگر**

اولویت عملگرها در یک عبارت به صورت زیر می باشد : -1 عبارت داخل پرانتز -2 منهاي یکانی -3 درصد -4 توان -5 ضرب و تقسیم -6 جمع و تفریق. برنامه اکسل از سمت چپ به راست شروع به خواندن فرمول میکند بنابراین سمت چپتـرین عملگرها با اولویت یکسان در یک فرمول ،در اولویت خواهند بود. مثال : اگر 10=5A و 2=3B و 4=2C و 2=10D باشد حاصل عبارت زیر چیست ؟ 1 - C2 ^ D1 یعنی 4 به توان 2 = 16 3-2B ضربدر نتیجه حاصل مرحله یک ( 32= 16\*2 ) **= A5 + B3 \* C2 ^ D10**

-3 5A بعلاوه نتیجـه حاصـل مرحلـه 2 ( 42=32+10 ) کـه نتیجـه عبـارت فـوق 42 میشود .

#### **تمرین عملی**

-1 در سلولهاي 5=1A و 10=3B و 2=1C و 40=5C قرار دهید و سـپس فرمـول زیـر را در سلول 10D اجرا کنید .

 $= A1 * (C5 / B3) + C1^{\gamma}$ 

**19**

#### **انتخاب سلولها**

براي انتخاب یک سلول کافیست روي سلول کلیـک کنیـد. بـراي انتخـاب سـلول بـیش از یکـی، میتوان یکی از روش هاي زیرا انجام دهید

#### **-1 انتخاب سلولهاي هم جوار**

**با ماوس:** براي این منظور روي سلولهاي مورد نظر عمل دراگ را انجام دهید. **با صفحه کلید**:کلید Shift را فشار داده و در همان حالت کلیدهاي جهت نما را فشار دهید.

**نکته :** میتوان محدوده سلولهاي انتخابی را داخـل کـادر Box Name)کـادر آدرس) وارد کنید. به عنوان مثال عبارت 10E3:A در کادر آدرس منجر به انتخاب محـدوده شـروع 3A و پایان 10E خواهد شد.

# **-2 انتخاب سلولهاي غیر همجوار**

**با ماوس**: محدوده اول را با عمل دراگ انتخاب کنید. براي انتخاب محدوده بعدي کلیـد Ctrl را فشار داده و سپس عمل دراگ را انجام دهید و بـه همـین ترتیـب محـدوده هـاي دیگـر را انتخاب کنید .

**با صفحه کلید :** محدوده اول را با کلید Shift و کلیدهاي جهت نمـا انتخـاب کنیـد ، بـراي انتخاب محدوده بعدي کلیدهاي 8F+Shift را فشار داده و سپس محدوده بعدي را بـا کلیـد Shift و کلیدهاي جهت نما انتخاب نمایید. با فشـار کلیـدهاي 8F+Shift در سـمت راسـت نوار وضعیت عبارت selection to Add ظاهر میشود.

#### **انتخاب یک یا چند ستون**

براي انتخاب یک ستون کافیست روي نام ستون کلیک کنید. براي انتخـاب سـتون هـاي هـم جوار روي نام ستون ها عمل دراگ را انجام دهید. براي انتخاب ستونهاي غیر هم جـوار، ابتـدا کلید Ctrl را فشار داده و سپس روي نام ستون ها عمل کلیک را انجـام دهیـد.بـراي انتخـاب یک ستون با کیبورد،کلیدهاي Space+Ctrl را همزمان فشار دهید.

### **انتخاب یک یا چند سطر**

براي انتخاب یک سطر کافیست روي شماره سطر کلیک کنید، بـراي انتخـاب سـطرهاي هـم جوار روي شماره سطر عمل دراگ را انجام دهید. براي انتخاب سطر هاي غیر هم جـوار، ابتـدا کلید Ctrl را فشار داده و سپس روي شماره سطرها عمل کلیک را انجام دهید. براي انتخـاب یک سطر با کیبورد،کلیدهاي Space+Shift را همزمان فشار دهید. براي انتخاب کل سلولها کلیدهاي A+Ctrl را هم زمان فشار دهید. نکته :براي انتخاب فرمولهـا، یادداشـت هـاي متنـی ، از تـب Home گـروه Editing دکمـه Select&Findرا کلیک کنید.گزینه Formulas براي انتخاب فرمول و گزینه Comments براي انتخاب یادداشت متنی بکار میرود.

# **حذف سطر و ستون**

ابتدا ستون و یا سطر موردنظر را انتخاب کنید. روي ستون یا سطر انتخاب شده راست کلیـک کرده گزینه Delete را انتخاب کنید، یا بعد از انتخاب سـطر یـا سـتون از سـربرگ Home و گروه Cellsدکمه Delete را کلیک کنید. اگر روي دکمه پایین رو کلیـک کنیـد شـکل زیـر ظاهر میشود.

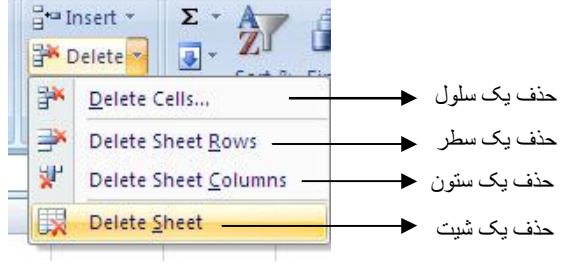

### **اضافه کردن سطر**

براي این منظور روي شماره سطري که می خواهیم بالاي این سطر، یـک سـطر خـالی ایجـاد شود راست کلیک کـرده و سـپس گزینـه Insert را کلیـک کنیـد، یـا از سـربرگ Home از گـــروه Cells، دکمـــه Insert را کلیـــک کـــرده، ســـپس گزینـــه Insert Rows Sheet را انتخاب کنید.اگر روي دکمه پایین رو کلیک کنید شکل زیر ظاهر میشود

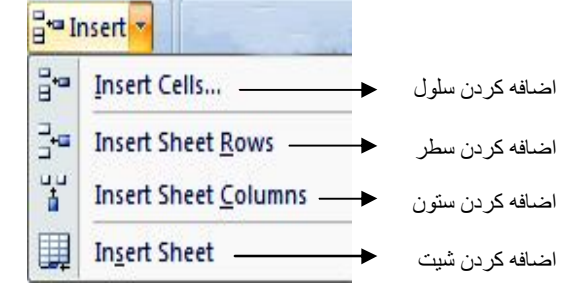

# **اضافه کردن ستون**

براي این منظور روي نام ستونی که می خواهیم ستون قبل از آن سـتون ، یـک سـتون خـالی ایجاد شود راست کلیک کرده و سپس گزینه Insert را انتخاب کنید یا از سربرگ Home از گروه Cells، دکمه Insert را کلیک کرده، سپس گزینه Sheet Insert Columns را کلیک می کنیم. ( شکل صفحه قبل )

# **مخفی کردن سطر وستون**

براي مخفی کردن سطر یا ستون، ابتدا آنها را انتخاب و سپس روي آنها کلیک راسـت کنیـد،از منوي ظاهر شده گزینه Hide را انتخاب کنید

براي ظاهر کردن سطر یا ستون مخفی شده، محدودهاي از سطرها یا ستونها را انتخاب کنیـد که سطر یا ستون مخفی شده،در آن محدوده باشد.بعداز اینکـار روي محـدوده انتخـاب شـده کلیک راست کرده وسپس گزینه Unhide را انتخاب کنید.

براي مخفی و ظاهر کردن سطر و ستون میتوانید از تـب Home و گـروه Cells روي دکمـه Format کلیک کنید تا منوي آن ظاهر شود.از منوي ظاهر شده گزینـه Unhide & Hide را انتخاب تا منوي فرعی آن ظاهر شود،گزینه مناسب را انتخاب کنید.

# **حذف سلول**

گاهی لازم است که محتوي یک سلول به همراه خوده سلول حذف شود.در این صورت سـلول همجوار یا سلول پایینی جاي آنرا میگیرد.براي انجـام ایـن عمـل ابتـدا سـلول یـا سـلولها را انتخــاب کــرده ، از تــب Home و گــروه Cells ،روي دکمــه پــایینرو Delete کلیــک

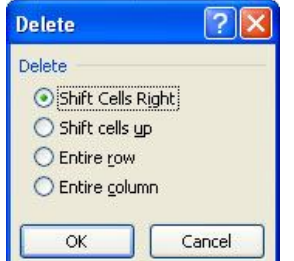

**22**

کنید،ازمنوي ظاهرشده گزینـه Clles Delete را انتخـاب کنیـد کادر Delete مثل شکل روبرو ظاهر میشود که حاوي گزینههاي زیر میباشد.

- Right Cells Shift:باعث حذف سلول شده و سلول سمت چپ به سمت راست حرکـت کرده وجاي سلول حذف شده را میگیرد.
- up cells Shift:باعث حذف سلول شـده و سـلول پـایینی جـاي سـلول حـذف شـده را میگیرد
	- row Entire:باعث حذف سطر جاري شده و سطر پایینی جاي آنرا میگیرد
- column Entire:باعث حذف ستون جاري شده و ستون سمت راست جاي ستون حذف شده را میگیرد

# **درج سلول**

براي درج سلو یا سلولها ،ابتدا آنها را انتخاب کـرده و سـپس ، از تـب Home و گـروه Cells ،روي دکمه پایینرو Insert کلیک کنید،ازمنوي ظاهرشده گزینه Clles insert را انتخاب کنید کادر Insert مثل شکل روبرو ظاهر میشود که حاوي گزینههاي زیر میباشد.

Insert Insert

> ◯ Shift Cells Left Shift cells down C Entire row C Entire column

> > **OK**

Cancel

Left Cells Shift: سلول انتخاب شده به سمت چـپ شـیفت  $\sqrt{2}$ پیداکرده و سلول جدید به جاي درج میشود.زمانی کـه صـفحه کاري از چپ به راست تنظـیم شـده باشـد بجـاي Left، کلمـه Right قرار میگیرد down Cells Shift: سلول انتخاب شده به سمت پایین شیفت پیدا کرده و سلول جدید بجاي آن درج میشود

Entire row: یک سطر قبل از سطر جاری ایجاد مـی شـود.سـطر جـاری ،سـطری اسـت کـه شماره ردیف آن پررنگ باشد

column Entire: یک ستون قبل از ستون جاري ایجاد میشد.ستون جاري ستونی است کـه نام آن پررنگ باشد نکته : براي تغییر جهت شیت ها از راست به چپ یا چپ به راسـت، از تـب Layout Page روی دکمه <mark>( Sheet Right-to-Left) کلیک کنید.</mark>

**24**

#### **لغو آخرین فرمان** Undo

براي لغو آخرین فرمان اجرا شده، از نوار ابزار دسترسی سریع کلیـد Undo را کلیـک کنید یا کلیدهاي Z+Ctrl را فشار دهید.با کلیک روي دکمه پایینرو، لیست فرمانهـاي اجـرا شده ظاهر می شود که میتوانید همزمان چند فرمان را لغو کنید.

# **اجراي مجدد آخرین فرمان**

براي لغو فرمان Undo،میتوانید از نوار ابزار دسترسی سریع، دکمـه Redo را کلیـک کنید یا کلیدهاي Y+Ctrl را فشار دهید. با کلیک روي دکمه پایینرو، لیست فرمانهـاي لغـو شده ظاهر می شوند که میتوانید همزمان چند فرمان Undo شده را برگردانید.

# **نسخهبرداري از محتویات یک یا چند سلول**

براي کپی کردن محتویات سلولها مراحل زیرا انجام دهید : -1 محدوده سلولها را انتخاب کنید. -2 روي محـدوده انتخـاب شـده راسـت کلیـک کـرده، گزینـه Copy را انتخـاب کنیـد یـا کلیدهايC+Ctrl را فشار دهید. کادر متحرك دور محدوده انتخاب شده ظاهر میشود با این عمل محدوده انتخاب شده به حافظه موقت کپی می شود . -3 روي سلولی که میخواهید عمل کپی از آنجا آغاز شود، راست کلیک کرده ، گزینه Paste را انتخاب کنید.

روش دیگر براي کپی کردن محتویات سلول ایـن اسـت کـه اشـاره گـر را روي مـرز محـدوده انتخاب شده، قرار دهید تا اشاره گر به شکل فلش چهارجهته تبدیل شود، دکمه Ctrl را فشار دهید تا علامت **+** در کنار اشاره گر ظاهر شود، در ایـن حالـت عمـل دراگ را انجـام دهید.

**نکته:** محدوده انتخاب شده که به حافظه موقت کپی شده را میتوانید در یک شـیت یـا در فایل دیگري کپی کنید براي اینکار شیت یا فایل را باز کرده و سپس عمـل Paste را انجـام دهید.

#### **انتقال محتویات سلولها**

انتقال اطلاعات سلولها، مشابه نسخهبرداري از آنهاست ، منتها به جاي گزینه Copy از گزینـه Cut یا از کلیدهاي X+Ctrl استفاده کنید. عمل Cut اطلاعـات اولیـه را حـذف کـرده و بـه جای دیگری کپی میکند. روش دیگر براي انتقال اطلاعات این است که اشاره گر را به مرز محدوده انتخاب شده برده تـا اشاره گر به شکل فلش چهارجهته تبـدیل شـود، در ایـن حالـت عمـل دراگ را انجـام دهید .

نکته:براي انجام عمل Cut-Copyو Paste میتوانید از فرمـانهـاي سـربرگ Homeو گـروه Clipboard نیز استفاده کنید

### **تمرین عملی**

-1 فایل One را باز کنید . -2 2Sheet را فعال کنید . -3 در سلول 1A تا 5A پنج عدد دلخواه ذخیره کنید . -4 در سلول 6A حاصلضرب سلول 1A تا 4A را محاسبه و از عدد 100 کم کنید . -٥ پنج درصد عدد سلول 6A را در سلول 5B قرار دھید .

-6 محتویات سلولهاي 1A تا 5A را به سلول 4C کپی کنید . -7 محتویات سلول 1A را به سلول 10E انتقال کنید . -8 قبل از ستونB یک ستون اضافه کنید .

### **پر کردن خودکار چند خانه**

در اکسل میتوانیم دادههاي تکراري که زیـر هـم قـرار دارنـد را بـه جـاي Copy و Paste از ویژگی AutoFill یا پر کردن خودکار مورد استفاده قرار دهید . مثلاً کلمه Amol را میخواهیم در 10 سلول پایینی کپی کنید براي این منظور مراحـل زیـر را انجام میدهیم. -1 کلمه Amol را در سلول 1A تایپ کنید و کلیدEnter را فشار دهید. -2 سلول 1A را انتخاب کنید . -3 سمت راست و پایین این سلول یک مربع کوچک مشکی مشاهده میشود. اشارهگر را روي آن قرار داده تا تبدیل به **+** مشکی رنگ شود. ( هماننـد شـکل زیـر ) در ایـن حــالت عمـل دراگ را به سمت پایین انجام دهید. Amol با استفاده از دکمه Fill از تب Home گروه Editing نیز میتوانید به صورت خودکار عمل کپی را انجام دهید . مثال1:test تا 10test را در سلولهاي 1A تا 10A کپی کنید. -1کلمه 1Test را در سلول 1A تایپ کنید. -2سلول 1A تا 10A را انتخاب کنید. -3 روي دکمه Fill از گروه Editing کلیک کنید تا منوي آن ظاهر شود. -4روي گزینه Down کلیک کنید یا کلیدهاي d+Ctrlرا فشار دهید. گزینههاي دیگر این منو عبارتند از:

**26**

Right: سلولهاي انتخاب شده به سمت راست را پر میکند.(R+Ctrl( Up: سلولهاي انتخاب شده به سمت بالا را پر میکند.

Left: سلولهاي انتخاب شده به سمت چپ را پر میکند.

نکته: از این ویژگی میتوان براي پر کردن خانههاي پیوسته با سريهـاي عـددي یـا متنـی استفاده نمایید مثلاً میتوان نام یک روز از هفته را داخـل سـلول تایـپ کـرده و سـپس روي دستگیره پر کردن ( Handel Fill ( عمل دراگ را انجام دهید . میتوانیـد انـواع سـريهـاي عددي یا متنی دلخوا را تعریف کنید.

مثال: اعداد 1 تا 20 را در ستون A وارد کنید . -1 درسلول 1A عدد 1 و سلول 2A عدد 2 را وارد کنید. -2 سلول 1A و 2A را انتخاب کنید. -3 روي دستگیره پر کن خودکار کلیک کنید و سپس به سمت پـایین دراگ کنیـد. هنگـام دراگ کردن یک کادر راهنماي زرد رنگ نشان داده میشود. به این ترتیب دیگـر نیـازي بـه شمارش تعداد سطرها و ستونها ندارید.

نکته : فرمول ها را می توانید از طریق Fill Auto به سلولهاي بعدي کپی کنید .

#### **تعریف سري جدید**

می توانید سـریهاي دلخواه را در اکسل تعریف کنید ، براي مثال می خواهید ماههاي شمسـی را تعریف کنید براي این منظور مراحل زیر را انجام دهید : -1 از دکمه Office گزینه Excel Options را کلیک کنید**. -2** در کادر ظاهر شده از پنجره سمت چپ گزینه Popular را انتخاب کنید. **-3** روي دکمه List Custom Edit کلیک کنید.

-3 در پنجـره ظـاهر شـده در قسـمت Entries List لیسـت جدیـد را وارد کنیـد ، مـثلاً فروردین ، اردیبهشت و ... .

-4 به ترتیب روي دکمه Add و OK کلیک کنید.

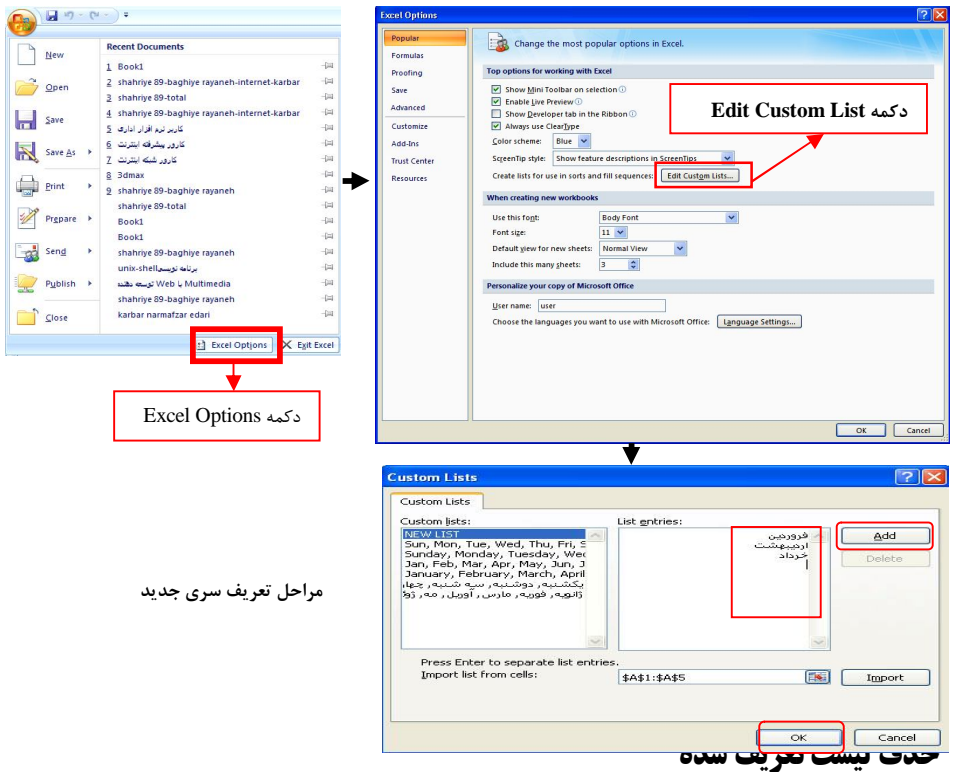

براي حذف لیست تعریف شده ، ابتدا از قسمت List Custom ، لیسـت مـوردنظر را کلیـک کنید تا انتخاب شود ، بعد از این کار ، روي دکمه Delete کلیک کنید بعد از انجـام ایـنکـار روي دکمه OK کلیک کنید.

# **تمرین عملی**

-1 اعداد 1 تا 30 را در ستون C وارد کنید . -2 اعداد زوج 2 تا 40 را در ستون D وارد کنید . -3 عبارت « Sunday « را در سلول 5E وارد کنید و آنگاه از طریق دستگیره پر کن آنـرا تـا سلول 11E دراگ کنید . -4 1Test را در سلول 1G وارد کنید و سپس از طریق دستگیره پر کن آنـرا تـا سـلول 20G دراگ کنید . -5 یک سري جدید روزهاي هفته ( شنبه تا جمعه ) را تعریف کنید . -6 در سلولهاي 1F شنبه را وارد کرده و سپس از طریق Handel Fill بقیه روزهاي هفته را وارد کنید . -7 لیست تعریف شده روزهاي هفته را حذف کنید .

#### **قالببندي سلولها**

به تنظیماتی از قبیل ترازبندي دادهها،قالببندي اعداد،تعیین نوع و رنگ قلـم ،تعیـین کـادر و غیره را قالب بندي سلولها میگویند.قالببندي سلولها میتواند در زیبائی و خوانـایی اسـناد نقش فوقالعادهاي داشته باشد.براي قالببندي خانهها ابتدا سلولها را انتخاب کرده و سپس از سربرگ Home و گروه Cells روي دکمه Format کلیک کنید ، از منوي ظاهرشده گزینـه Cells Format را انتخاب کنید و یا اینکه روي سلول یا سـلول هـاي انتخـاب شـده کلیـک راست کرده و سپس گزینه Cells Format را انتخاب کنید.بعـد از انجـام ایـن عمـل پنجـره Cells Format ظاهر شده که حاوي تبهاي زیر میباشد :

> **تب** Number به منظور قالببندي اعداد داخل سـلولهـاي انتخـاب شده بکار میرود. در قسـمت Category گزینـههـاي زیر وجود دارد General:اعداد موجود در سلول را با همان فرمتی که وارد شدهاند ،نمایش میدهد

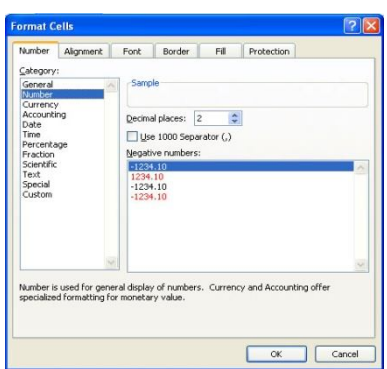

**29**

**30**

Format Cells پنجره

حاوي انتخابهاي زیر است .

Places Decimal : تعداد ارقام اعشار مجاز را انتخاب کنید

Separator 1000 Use : اعداد را سه رقم سه رقم جـدا مـیکنـد. در کـادر Negative

numbers میتوان تعیین کرد که اعداد منفی به رنگ مشکی یا قرمز نشان داده شوند. Currency :براي نمایش اعداد به صورت ارزي یا پولی بـا دورقـم اعشـار، کـه نـوع ارز را از قسمت Symbol انتخاب کردهاید بکار مـیرود.تعـداد ارقـام اعشـار را مـیتـوان از قسـمت Place Decimal تعیین کرد. میتوان تعیین کرد که اعداد منفی به رنگ مشکی یـا قرمـز نشان داده شوند.

Accounting: براي نمایش اعداد به صورت پولی با دورقم اعشار، بکار مـیرود.تعـداد ارقـام اعشار را میتوان از قسمت Place Decimal تعیین کرد

Date:میتوانید انواع قالب تاریخ که در کادر Type قرار دارند را انتخاب کنید.

Time: میتوانید انواع قالب زمان که در کادر Type قرار دارند را انتخاب کنید. بقیه گزینهها عبارتند از: Scientific براي نمایش اعداد به صورت علمی یـا تـوانی از 10 ، Text براي نمایش اعداد به صورت متنی ، Percentage بـراي نمـایش اعـداد بـه صـورت درصد ،Fraction براي نمایش اعداد به صـورت کسـري ،Custom بـراي نمـایش اعـدادبا قالب دلخواه که قالب آنرا میتوانید از قسمت Type انتخاب کنید.

**نکته:** از تبHome وگروهNumber نیز میتوانید به این دستورات دسترسی داشته باشید.

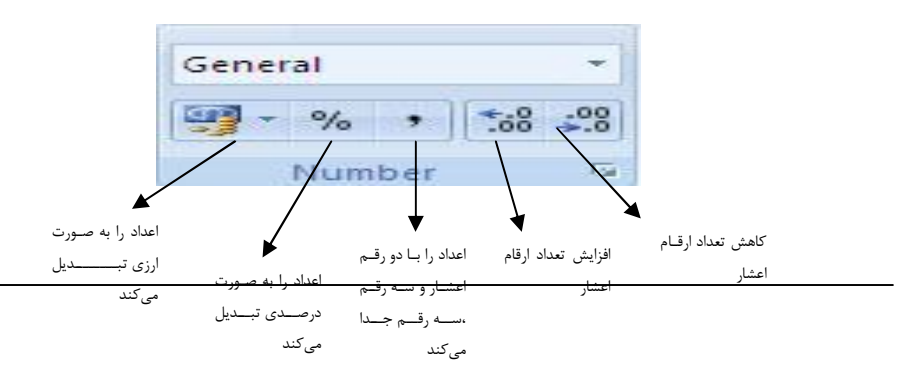

# **تب** Alignment براي تراز بندي دادههاي داخل سلولهاي انتخاب شده بکار میرود. قسمتهاي مختلف این تب عبارتند از: Horizontal : گزینههاي این قسمت براي هـم تـرازي افقی داده، بکار میروند. Vertical : گزینههاي ایـن قسـمت بـراي هـم تـرازي عمودي داده، بکار میروند قسمت Control Text حاوي گزینههاي زیر میباشد. Text Wrap : اگر فعال باشد متن طولانی را که بیش از عرض سلول باشد بـه صـورت چنـد سطری تبدیل می کند. (معادل کلیدهایAlt+Enter) Fit To Shrink **:** متن طولانیکه از طول سلول بزرگتر است از نظر فونت طوري تغییر اندازه داده شود تا در داخل سلول جاي گیرد . Cells Merge : سلولهاي انتخاب شده را ادغام میکند. Orientation براي تنظیم میزان مورب شدن متن بکار مـیرود. زاویـه مـتن از -90 تـا 90 درجه میتواند تغییر کند.

در سربرگ Home از گروه Alignment نیز این دستورات را انجام میدهد.(شکل زیر)

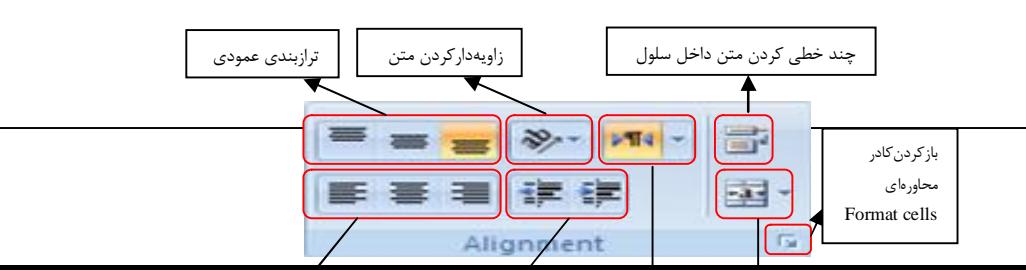

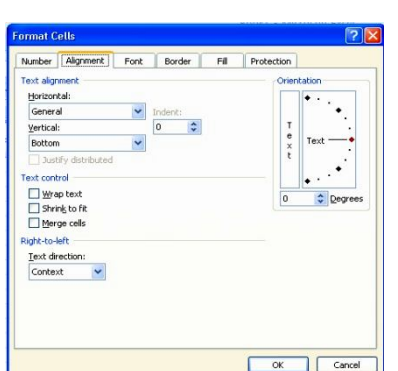

Alignment سربرگ Format Cells پنجره

#### **تب** Font

Number Alianment Font Border Fill Font style eqular Roman (Headings) Bold<br>Rold Thilir V Normal fon Strikethrough Superscript AaBbCcYyZz Subscript This is a TrueType font. The same font will be used on both your printer and you OK Cancel

Font سربرگ Format Cells پنجره

**32**

براي تعیین نوع قلم، اندازه نوشـتار، رنـگ قلـم و غیـره بکار میرود. قسمتهاي مختلف این تب عبارتند از: Font:براي تعیین قلم بکار میرود.نـرم افـزار اکسـل از قلمهاي تعریف شده در ویندوز استفاده مـیکنـد.بـراي نصـب فونـت جدیـد،آنها را بـه پوشـه Font واقـع در Panel Control کپی کنید.

Style Font:براي تعیین سبک نوشتاري مثل Regular معمولی ،Bold تـوپر یـا ضـخیم، Italic مورب، Italic Bold توپر و مورب بکار میرود. Size:براي انتخاب اندازه قلم بکار میرود.در صورتیکه اندازه قلم در لیست وجود ندارد ،اندازه مورد نظر را در داخل کادر تایپ کنید. Underline:براي کشیدن خط زیر متن بکار میرود Color:براي تعیین رنگ قلم بکار میرود. font Normal:با انتخاب این گزینه، قالبهاي تعریف شده از متن حـذف شـده و فونـت بـه حالت نرمال بر میگردد. در قسمتEffect) جلوههاي ویژه) سه گزینه به صورت زیر وجود دارد:

Strikethrough : از وسط متن خط می کشد . Superscript : براي ایجاد اندیس بالا بکار میرود . مثل 10 4 Subscript : براي ایجاد اندیس پایین بکار میرود. مثل A 1 از قسمت Preview) پیشنمایش) میتوانید تغییرات اعمال شده را مشاهده کنید. از سربرگ Home و گروه Font نیـز مـی توانیـد ایـن عملیـات را انجـام دهیـد. شـکل زیـر دکمههاي موجود در گروه Font را نمایش میدهد.

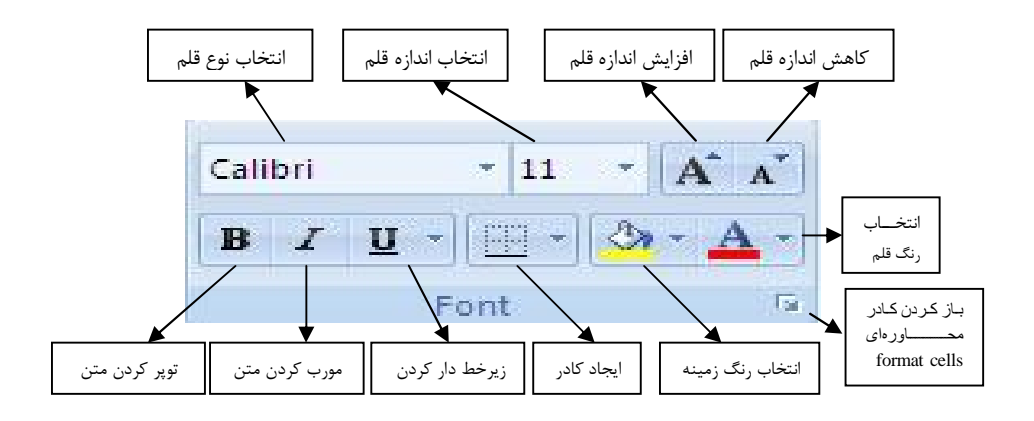

#### **تب** Border

براي تعیین کادر سلولهاي انتخاب شده بکـار مـیرود. قسمتهاي مختلف این تب عبارتند از: بخش Line شامل قسمتهاي زیر است Style : بـراي تعیـین نـوع خـط کـادر مثـل خـط چین،نقطه چین، پیوسته،دوخطیوغیره بکار میرود .

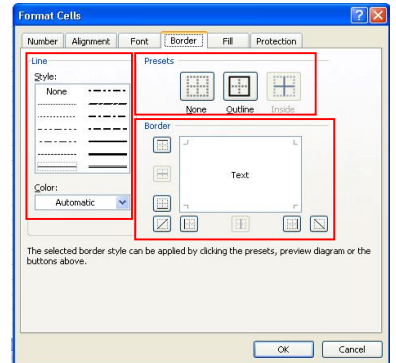

**33**

Color: براي انتخاب رنگ کادر بکار میرود. بخش Presets شامل قسمتهاي زیر است Inside : براي رسم خطوط داخلی سلولهاي انتخابی بکار میرود. OutLine : براي رسم خطوط دور سلولهاي انتخابی بکار میرود. None: براي حذف کادر سلولهاي انتخابی بکار میرود. بخش Border : دکمههاي موجود در این قسمت تعیین میکند که کدام قسـمت از خطـوط کادر، فعال یا غیر فعال شود ویا خطوط به صورت قطري رسم شود. براي کادر بندي و تعیین رنگ میتوانید از ابزارهاي موجود در گروه Font نیز استفاده کنید. بعد از تعیین نوع خط، رنگ خط روي دکمه Inside یا OutLine کلیک کنید تا نوع خط یا رنگ به جدول اعمال شود. **Format Cells پنجره**

**34**

**حذف جدول** براي حذف جدول ایجاد شده ، ابتدا سلولها را انتخاب کـرده و سـپس از تـب Border روي کـادر None کلیـک کنیـد و یـا از گـروه Font روي دکمـه فلـش پـایین رو Border کلیک کرده تا منوي آن باز شود بعـد از ایـن عمـل گزینـه Border No را کلیـک کنید.درقسمت پایین این منو بخـش دیگـري بنـام Borders Draw وجـود داردکـه شـامل

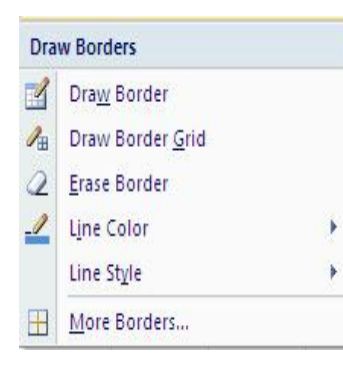

**35**

گزینههاي زیر میباشد Border Draw: براي رسم کادر دلخواه از طریق دراگ کردن بکارمیرود Draw Border Grid: با عمل دراگ خطوط افقی و عمودي رسم میشود بطوریکه هر سلول، بعنوان یک خانه از جدول مورد استفاده قرار میگیرد Erase Border: با عمل دراگ مے توانید قسمتی از کادر را حذف کنید. Color Line: براي انتخاب رنگ خطوط کادر بکار میرود.

Style Line: براي انتخاب نوع خط بکار میرود

**تب**Fill

Border More: انتخاب این گزینه، کادر محاورهاي Cells Format را فعال میکند.

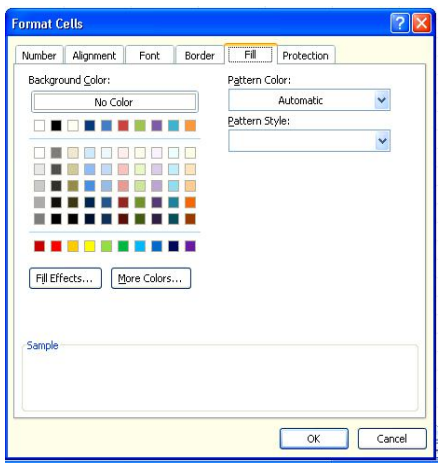

براي تعیین پسزمینههایی با رنگها و الگـوهـاي مختلــــف ســــلولهــــاي انتخــــابی بکــــار میرود.قسمتهاي مختلف این تب عبارتند از: Color Background:از جعبه رنگ این قسمت میتوانید رنگی را براي داخل سلولهـاي انتخـاب شده تعیین کنید.ابزار color Fill از گروه Font نیز همین عمل را انجام میدهد.

Fill سربرگ Format Cells پنجره

دکمه color No براي حذف رنگ سلولهاي انتخابی بکار میرود.

Pattern Style: با کلیک روی دکمه پایینرو، لیست الگوها ظاهر میشود که میتوانید یکی از آنها را انتخاب نمایید.از قسمت Color Pattern میتوانید رنگ الگو را انتخاب کنیـد.بـراي استفاده از جلوههاي ویژه روي دکمه Effects Fill کلیک کنید.

**36**
# **تمرین عملی**

-1 از سلول **1**A تا **5**A پنج عدد 5 رقمی وارد کنید . -2 اعداد فوق را سه رقم سه رقم جدا کرده و با یک رقم اعشار نشان دهید . -3 جمله « Computer Center To Welcome « را در سلول 5D وارد کنید . -4 جمله فوق را چند خطی نمایش دهید . -5 متن فوق را 45 درجه بچرخانید . -6 سلولهاي 5D و 5E را در هم ادغام کنید . -7 اعداد سلولهاي 1A تا 5A را با اندازه فونت 16 نشان دهید و رنگ قلم به رنگ قرمز تغییـر دهید .

-8 براي اعداد وارد شده در سلولهاي 1A تا 5A کادر دور در نظر بگیرید .

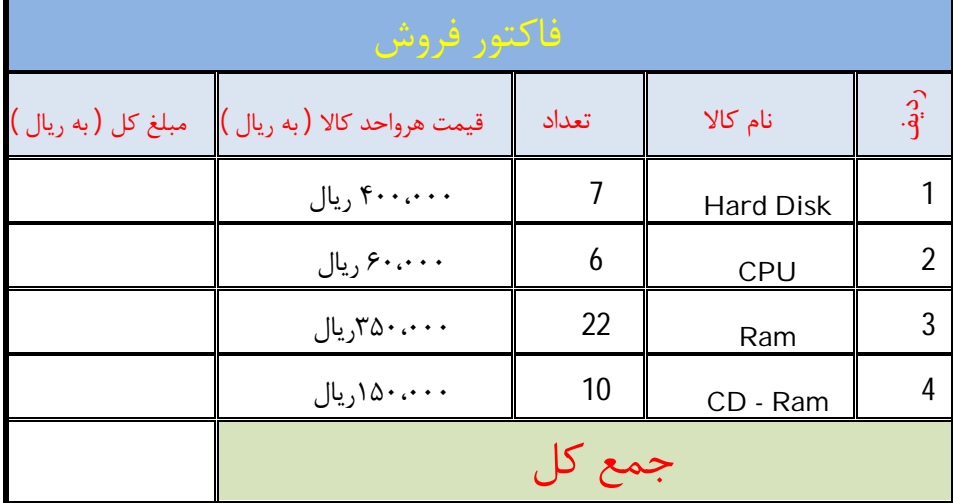

-9 جدول زیر را در 2Sheet رسم کنید .

-10 فایل را بنام Test در پوشه Excelذخیره کنید .

#### **کار با دکمه** Painter Format

این دکمه به شکل میباشد کار این دکمه نسخهبرداري از قالب سلولهـاي انتخـابی و انتقال آن به سلولهاي دیگر است(منظور از قالببندي، کلیه تنظیماتی است که در Format Cells انجام میشود) براي این منظور مراحل زیر انجام دهید : -1 سلولهاي قالببندي شده را انتخاب کنید.

> -2 از سربرگ Home و از گروه Clipboard روي دکمه کلیک کنید . -3 اشاره گر را به قسمت دیگر برده و آنگاه عمل دراگ را انجام دهید.

اگر بخواهید قالب بندي سلولها را به چند جاي دیگر کپی کنید ، بایـد روي دکمـهFormat Painter دابل کلیک کنید.

**تمرین** : قالب جدول رسم شده در تمرین قبلی را به شیت 3 کپی کنید

## **تغییر عرض ستون و ارتفاع سطر**

گاهی دادهها طولانیتر از عرض ستون است در چنین شرایطی مـیتـوان عـرض سـتون را بـه دلخواه تنظیم کرد. براي تنظیم عرض ستون به اندازه طول داده، روي مرز عنوان سـتون دابـل کلیک کنید. براي تغییر عرض ستون به دلخواه، اشاره گر را روي مرز عنوان سـتون قـرار داده تا اشارهگر تبدیل به للج شود در این حالت عمل دراگ را انجـام دهیـد، بـراي تغییـر ارتفـاع سطر به دلخواه، اشارهگر را روي مرز سطر قرار داده تا اشارهگر تبدیل بـه شـود در ایـن حالت عمل دراگ را انجام دهید. براي تغییر ارتفاع سطربه صورت اسـتاندارد، روي مـرز سـطر عمل دابل کلیک را انجام دهید.اگر بخواهید تعدادي از سطرها یا ستونها بطور مساوي تغییـر اندازه داده شوند ،ابتدا آنها را انتخاب کرده و سپس عمـل دراگ را انجـام دهیـد.بـراي تنظـیم دقیق عرض و ارتفاع سلولها میتوانید از تب Home وگروه Cells بـر روي دکمـه Fromat کلیک کنید تا منوي آن باز شود.با انتخاب گزینه Height Row میتوانید اندازه دقیق ارتفاع سطر را در داخل کادر وارد نمایید. با انتخاب گزینه Width Column میتوانید اندازه دقیق عرض ستون را در داخل کادر وارد

نمایید(شکل روبرو)

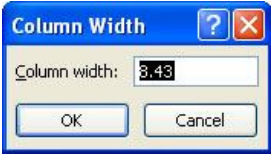

**39**

#### **راهنما (**Help**(**

نرم افزار Excel مانند دیگر نرم افزارها داراي یک راهنماي کامل می باشد براي اجراي راهنما از گوشه سمت راست نوار سربرگ ها دکمـه (Help (کلیـک کنیـد و یـا کلیـد 1F از صفحه کلید را جهت بازشدن برنامه Help فشار دهید.

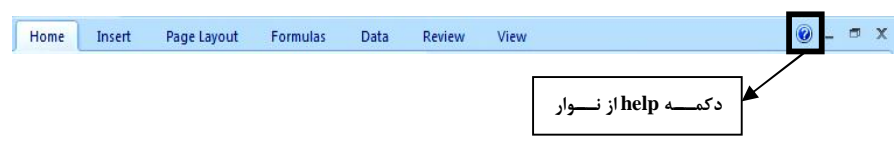

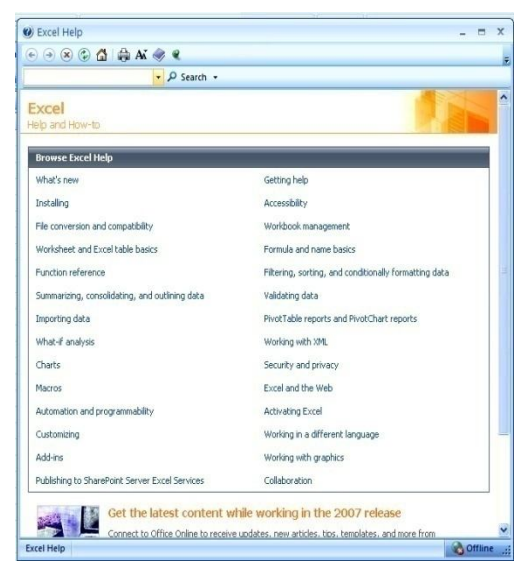

در این صورت پنجـره Help Excel باز مـی شـود کـه در کـادر Search عب ـارت مــوردنظر را تای ـپ کــرده و سـپس روي دکمـه Search کلیـک کنید.

**پنجره Help**

# **تمرین عملی**

-1 فایل Test در پوشه Excel را باز کنید .

-2 فاکتور فروش زیر را ایجاد کنید .

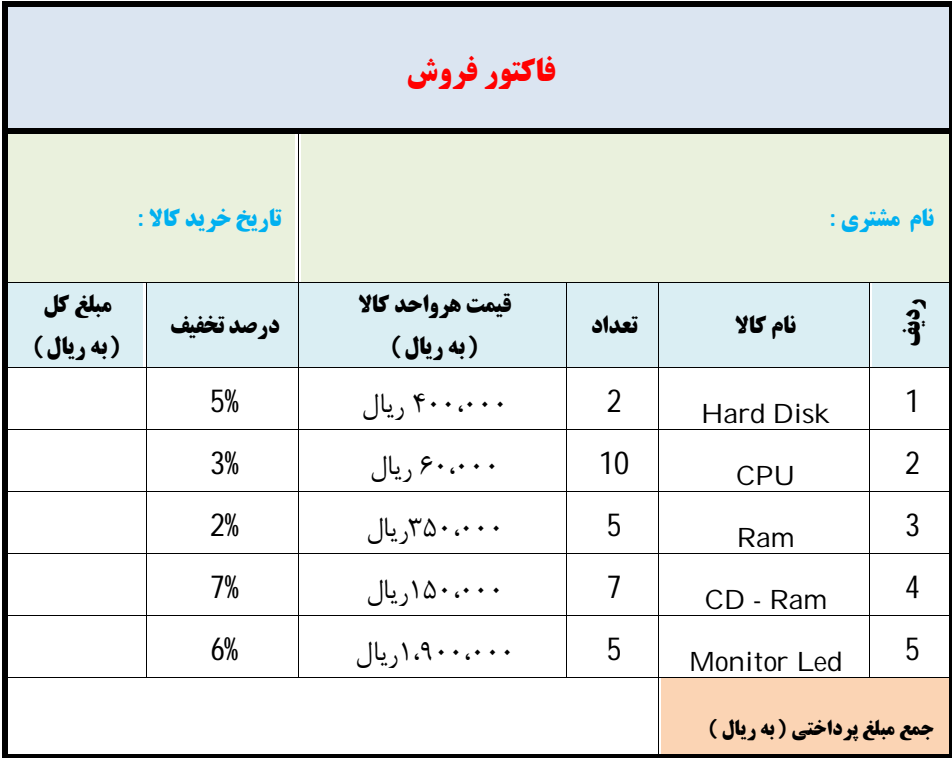

-2 مبلغ کل از فرمول استفاده کنید . ( فرمولها را از طریـق Fill Auto بـه سـلولهاي بعـدي کپی کنید . ) -5 قالب کل جدول را به 2Sheet کپی کنید . -7 عناوین جدول را در وسط سلول قرار دهیدو ارتفاع آنرا به دلخواه بیشتر کنید . -8 فایل را بنام فاکتور در درایو E و پوشه Excel ذخیره کنید .

#### **الگو** Template

هر الگو یک فایل صفحه گسترده شامل قالببنديهاي ایجاد شـده و سفارشـی اسـت. بعـد از ایجاد قالببندي و سبک دلخواه، براي ذخیره فایل به صـورت الگـو، از دکمـه Office گزینـه As Save را انتخاب کنید، در قسمت Type As Save عبارت Templates را انتخاب کرده و سپس در قسمت Name File نام الگو را تایپ و سپس کلید Enter را فشار دهید. پسوند فایل الگو XLTX می باشد.

#### **استفاده از الگوهاي موجود**

براي این منظور از دکمهOffice گزینه New را انتخاب کنید، از سمت چپ کادر محـاورهاي ظاهر شده گزینه Template My را انتخاب کنید و سپس روي فایل الگوي مورد نظـر دابـل کلیک کنید.

## **جابجایی بین صفحات کاري**

با اجراي برنامه اکسل یا ایجاد فایل جدید، بطـور پـیش فـرض سـه صـفحه کـاري بنـامهـاي 1Sheet یک تا 3Sheet باز میشود که به دلخواه میتوانید صفحهکـاري جدیـد ایجـاد و یـا حـذف نماییـد.بطـور پـیش فـرض 1Sheet فعـال اسـت.بـراي فعـال کـردن شـیت مـورد نظر،کافیاست روي نام شیت که در نوار انتخاب قرار دارد، کلیک نمایید.بـا اسـتفاده از صـفحه کلید نیز میتوانید بین صفحات کاري جابجا شوید.براي رفتن به صفحه کاري بعدي،کلیدهاي PageDown+Ctrl و براي رفتن به صفحه کاري قبلی، کلیدهاي PageUp+Ctrl را فشـار دهید.با استفاده از نوار مرورگر نیز میتوانید بین صفحات کاري جابجا شویدکه در شـکل زیـر مشاهده می کنید.

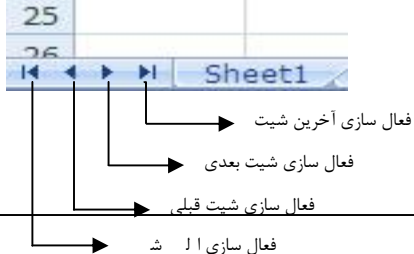

#### **مدیریت صفحه کاري**

مدیریت صفحه کاري یعنی ایجاد صفحه کاري جدید یا حذف آن، تغییر نام، انتقـال یـا کپـی کردن صفحه کاري و غیره می باشد.

## **تغییر نام صفحه کاري**

براي این کار روي نام صفحه کاري راست کلیـک کـرده، گزینـه Rename را انتخاب کنید. نام جدید صفحهکاري را تایپ و کلید Enter را فشار دهید.با دابل کلیـک روي نـام صـفحهکـاري نیـز میتوان نام آن را تغییر داد،همچنین از گـروه Cells روي دکمـه Format کلیک کنیـد واز منـوي بـاز شـده گزینـه Rename Sheet را انتخاب کنید.

# **اضافه کردن صفحه کاري**

براي اضافه کردن صفحه کاري جدیـد، روي نـام صـفحه کـاري کـه مـیخواهیـد قبـل از آن صفحهکاري جدیدي اضافه شود راست کلیک کـرده، از منـوي ظـاهر شـده گزینـه Insert و سپس دکمه Ok را کلیک کنید.روش دیگر اضافه کردن شیت جدید،استفاده از دکمه Insert / Sheet3 / 7D / واقع در نوار انتخاب صفحهکاري میباشد.با کلیک روي دکمه Insert یک صفحهکاري با نام پیش فرض ایجاد مـیشـود.از گـروه Cells و انتخـاب Sheet Insert واقع در منوي Insert نیز میتوانید یک شیت جدید اضافه کنید

#### **حذف صفحه کاري**

براي این منظور روي نام صفحهکاري راست کلیـک کـرده گزینـه Delete را انتخـاب کنیـد. روش دیگر حذف شـیت اسـتفاده از گزینـه Sheet Delete واقـع در منـوي Delete گـروه Cells میباشد

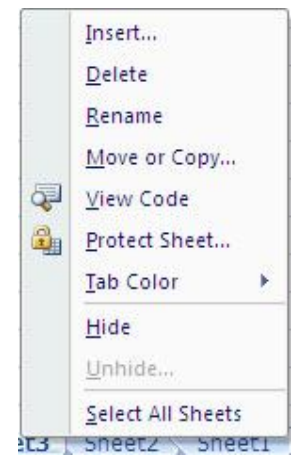

**نکته:**صفحهکاري حذف شده را نمیتوان با دستور **Undo** بازیابی کرد.

## **انتقال صفحه کاري**

براي این کار روي نام صفحه کاري عمل دراگ را به محل دلخواه انجام دهید.

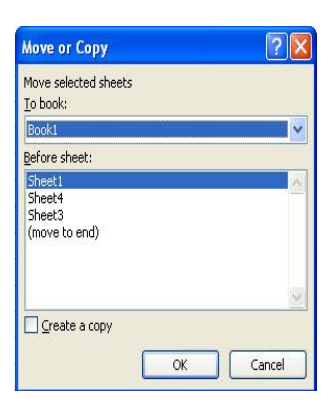

روش دیگر انتقال،کلیک راست روي نام شیت و انتخاب گزینه Move or Copy مــیباشــدبا انتخــاب ایــن گزینــه کــادر محـاورهاي بـاز مـیشـود.در فهرسـت sheet Before نـام صفحهکاري که میخواهید قبل از آن عمل انتقال انجام شـود را انتخاب و دکمه I, Ok کلیک کنیـد.گزینـه move to end باعث انتقال صفحهکاري به بعد از آخرین صفحهکاري خواهـد شد.اگر بخواهید صفحهکاري را به فایل دیگري انتقال دهید از

قسمت book To نام فایل(فقط لیست فایلهـاي بـاز شـده را نمـایش مـیدهـد) را انتخـاب کنید،در اینصورت لیست صفحات کاري ،فایل انتخاب شده ظاهر میشود .حال صـفحهکـاري را از این لیست انتخاب کنید که میخواهید صفحهکاري منتقل شونده قبل از آن قرار گیرد.

نکته: اگر عمل دراگ روي نام Sheet به همراه فشار کلیـد Ctrl انجـام شـود عمـل کپـی صفحه کاري انجام میشود و همچنین در کادر محاورهاي شـکل قبـل اگـر گزینـه a Creat copy فعال باشد بجاي انتقال،عمل کپی انجام میشود

#### **تغییر رنگ نام Sheet**

براي این منظور روي نام شیت راست کلیک کـرده و سـپس گزینـه ،Color Tab را انتخـاب نمایید در این صورت جعبه رنگ ظاهر میشود،یکی از رنگها را انتخاب کنید.

#### **مخفی کردن Sheet**

براي مخفی کردن شیت ،روي نام شیت کلیک راست کرده و سـپس گزینـه Hide را انتخـاب کنید.شیت مورد نظر مخفی میشود.براي خارج کـردن شـیت از حالـت مخفـی،روي یکـی از شیتها کلیک راست کرده و سـپس گزینـه Unhide را انتخـاب کنیـد،کادري بـاز مـیشـود ولیست شیتهاي مخفی شده را نمایش میدهـد.شـیت مـورد نظـر را انتخـاب ودکمـه Ok را کلیک کنید

**44**

## **حفاظت از صفحه کاري**

براي محافظت از سلولهاي صفحه کاري،ابتدا آنهـا را انتخـاب کـرده و سـپس روي محـدوده انتخاب شده کلیک راسـت کنیـد و سـپس گزینـه cells Format را انتخـاب کنیـد.از کـادر محاورهاي ظاهر شده،تب Protection را کلیک کنید.بطور پیش فرض همه سلولها در حالت قفل(Locked (قرار دارند.اگر می خواهید سلولهاي انتخـابی در حالـت حفاظـت شـده قـرار نگیرند گزینه Locked را غیر فعال کنید.اگر بخواهید فرمول سلولهاي انتخاب شـده مخفـی شوند گزینه Hiden را فعال کنید.

**نکته:** سلولهاي قفل شده ،فقط زمانی عملکردشان را نشان میدهنـد کـه صـفحه کـاري در حالت حفاظت شده باشند.

#### **حفاظت از صفحه کاري**

براي جلوگیري از تغییرات احتمالی ناخواسته مثل ویرایش دادهها و قالب بندي، توسـط افـراد غیرمجاز میتوانید براي فایل صفحه گسترده و صـفحات کـاري کلمـه عبـور تعریـف کنیـد و صفحهکاري را درحالت حفاظت شده (Protect (قرار دهید.براي تعریـف کلمـه عبـور جهـت محافظت از صفحه کاري ،ابتدا روي شیت مورد نظر کلیک راست کرده از منـوي ظـاهر شـده گزینه Sheet Protect را انتخاب کنید در اینصورت کادر محاورهاي Sheet Protect مثل شکل ظـاهر مـیشـود.کلمـه عبـور را در داخـل کـادر وارد کرده،دکمـه Ok را کلیـک کنیـد کادرمحاورهاي Password Confirm براي دریافت مجدد کلمه عبور ظـاهر مـیشـود،همان کلمه عبور را مجدداً وارد کرده،دکمه Ok راکلیک کنید.بقیه گزینههاي داخل کـادر در شـکل توضیح داده شده است.

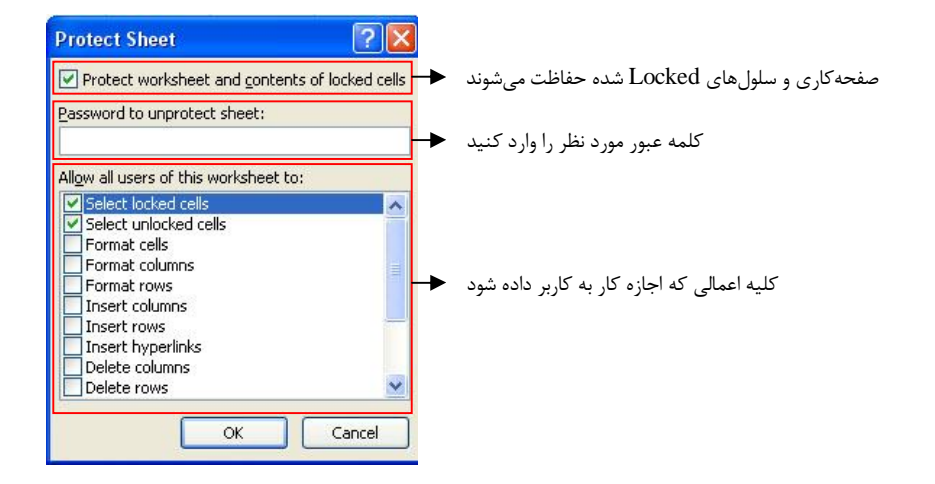

**نکته:**براي محافظت از صفحهکاري مـیتوانیـد از تـب Review و گـروه Changes بـر روي دکمه Sheet Protect کلیک کنید. بدین ترتیب صفحهکاري محافظت شده و نمیتوانید محتویات داخل شـیت را ویـرایش کنیـد .اگر بخواهید عملیاتی را داخل شیت حفاظت شده انجام دهید پیامی مبنی بر اینکه سلول بـه صورت حفاظت شده است، ظاهر میشود. اگربخواهید صفحهکـاري را ویـرایش کنیـد بایـد آنرا از حالـت حفاظـت خـارج کنیـد بـراي اینمنظور روي نام شیت موردنظر راست کلیک کرده و سـپس گزینـه sheet unprotect را کلیک کنید.کادر محاورهاي sheet unprotect ظاهر میشود.داخل کادر کلمه عبـور را وارد کرده و دکمه Ok را کلیک کنید. **حفاظت از ساختار فایل**

براي حفاظت از ساختار فایل از تب Review و گـروه Changes بـر روي دکمـه Protect workbook کلیک کنید و سپس گزینه windows and Structure Protect را انتخـاب کنید.کادر محاورهاي مثل شکل زیر باز میشود که شامل دو گزینه میباشد Structure: ساختار فایل حفاظت میشود.در این حالت نمـیتـوان عملیـاتی از قبیـل کپـی وانتقال دادن شیت،تغییرنام شیت،حذف و اضافه کردن شیت،مخفی کردن شیت وتغییر رنـگ شیت را انجام داد.

Windows: مدیریت پنجره از قبیل انتقال پنجره،تغییر اندازه پنجره ،بستن پنجره رانمیتوان انجام داد.

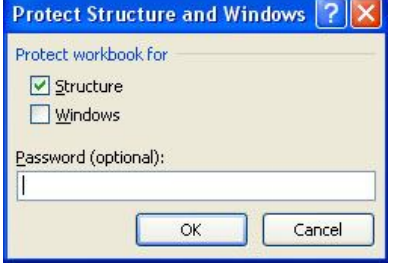

**6**

بعداز انتخاب گزینـه مـوردنظر در کـادر Password کلمـه عبـور را تایـپ و Ok را کلیـک کنیـد در ایـن صورت کادر دیگري ظاهر شده و همان کلمه عبـور را مجدداً درخواست می کند بعداز وارد کردن کلمه عبور دکمه Ok را کلیک کنید.

براي خارج کردن از حفاظت ساختار فایل، از تب Review و گروه Changes بر روي دکمـه Protect Structure and windows گزینـه سپس و کنید کلیک Protect workbook را از حالت انتخاب خارج کنید،کادري ظاهر میشـود کلمـه عبـور را وارد کـرده دکمـه Ok را کلیک کنید.

#### **تمرین عملی**

-1 فایل فاکتور را باز کرده و محتویات ردیف 1 تا 4 را حذف کنید . -2 فایل را به صورت الگو و بنام فاکتور فروش ذخیره کنید . -3 نام 1Sheet را به فاکتور فروش تغییر نام دهید . -4 یک صفحه کاري قبل از 3Sheet ایجاد کنید . -5 صفحه کاري 4Sheet را حذف کنید . -6 صفحه کاري فاکتور فروش را به بعد از 3Sheet انتقال دهید . -7 فایل را بنام 2Test در درایو E پوشه Excel ذخیره کنید .

# **آدرس دهی در اکسل**

آدرس در اکسل،سلول یا محدودهاي از سلولهاسـت کـه بـه اکسـل نشـان مـیدهـد مقـادیر دادههاي مـورد اسـتفاده در فرمـول را از کجـا در یافـت کنـد.همچنـین بـا اسـتفاده از آدرس میتوانید سلولهاي صفحه کاري دیگر یا فایل دیگري را در فرمول اسـتفاده کنیـد.در جـدول زیر مثالهایی از آدرس دهی را مشاهده میکنید

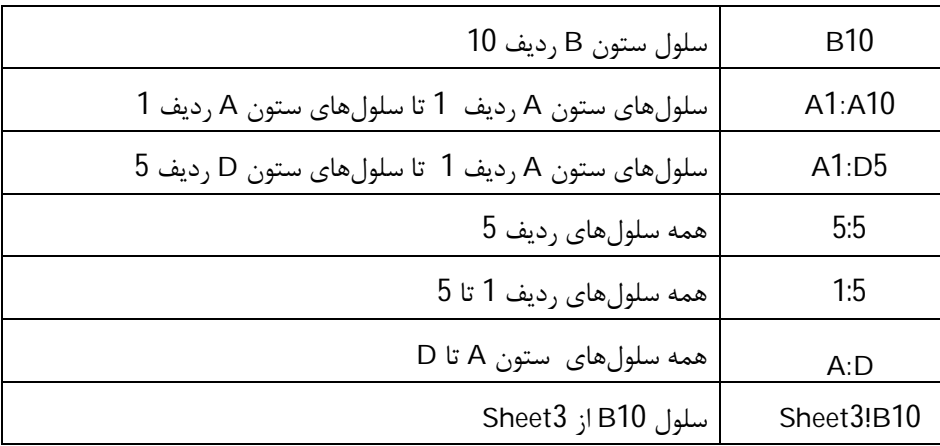

# **آدرس دهی نسبی،مطلق و ترکیبی**

در اکسل آدرس دهی به سه روش نسبی،مطلق و ترکیبی امکان پذیر میباشد. **آدرس دهی نسبی**

آدرسهایی که تا کنون استفاده کردید به صورت نسبی بودند در این روش فرمول بـر اسـاس موقعیت نسبی سلولی که فرمول در آن قرار دارد ،در نظر گرفته میشود.براي مثـال در سـلول 1C فرمول 7B3+A =واد کنید و فرمول فوق را در سلول 5E کپی کنیـد فرمـول بـه صـورت 11D7+C =تغییر خواهد کرد یعنی از سلول 1C به 5E ،به ستونها دو تا حرف اضافه شده و به ردیفها 4، واحد اضافه شده است.در آدرس نسبی ،قـانون تغییـر آدرس سـلولهـا بـه ایـن صورت است که فرمول اولی به عنوان مبدا مختصات سنجیده میشود .آدرس دهـی نسـبی در کپی کردن فرمول یا توابع در سلولهاي مجاور ،کاربرد زیادي دارد. **نکته**:در مورد انتقال فرمول این قانون صدق نمیکند

#### **آدرس دهی مطلق**

بعضی از مواقع لازم است فرمولها با یک مقدار ثابت ،که در سلولی قرار دارد محاسـبه شـودو نباید با کپی کردن فرمول ،آن مقدار تغییر کند براي این منظور از آدرس دهی مطلق استفاده میشود.بعنوان مثال فرض کنید در صد مالیات در سلول 1E قرار دارد و میخواهیـد آن را در فرمولها استفاده کنید.اگر فرمول را در جاي دگري کپـی کنیـد آدرس سـلول 1E بـه آدرس جدید تغییر خواهد کرد.براي حل ایـن مشـکل اسـتفاده از آدرس مطلـق مـیباشـد.در آدرس مطلق قبل از نا ستون و شماره ردیف از علامت \$ استفاده کنیدبراي مثال سلولهـاي 1A تـا 5A پنج عدد به عنوان حقوق وارد کنید و در سلول 1E عدد 10% را واردکنیـد.در سـلول 1B فرمول 1E\*1A =را وارد کرده و سپس این فرمول را تا سلول 5B کپی کنید بعد از انجام این کار در سلول 1C فرمول 1E\$\*1A =را وارد کرده و سپس فرمول را تا سلول 5C کپی کنید .نتیجه را مشاهده کنید در ستون B از آدرس نسبی استفاده شـده ،امـا در سـتون C از آدرس مطلق استفاده شده است.

**49**

# **آدرس دهی ترکیبی**

در این روش آدرس دهی،بخشی از آدرس نسبی، و بخش دیگري از آدرس بـه صـورت مطلـق میباشد.بعنوان مثال آدرس 1A ،به این معنی است که آدرس سـتون نسـبی و آدرس سـطر مطلق میباشد.اگر آدرس1A در سلول 4C قرار داشته باشد و آن را در سلول 6E کپی کنید آدرس آن به 3A\$ تغییر میکند.آدرس ستون ثابت اما به شماره سـطر دو واحـد اضـافه شـده است.

## **توابع در اکسل**

توابع فرمولهاي از پیش تعریف شدهاي هستند که کار محاسبات را ساده مـیکننـد برخـی از توابع مهم و پر کاربرد عبارتند از: تابع Sum : براي بدست آوردن مجموع عددي در محدوده انتخابی بکار میرود. تابع numbers Count : براي محاسبه تعداد سلولهاي یک محدوده کـه حـاوي دادههـاي عددي هستند. تابع Average : براي محاسبه میانگین اعداد یک محدوده انتخابی بکار میرود. تابع Max : براي بدست آوردن بزرگترین عدد در یک محدوده انتخابی بکار میرود. تابع Min : براي بدست آوردن کوچکترین عدد در یک محدوده انتخابی بکار میرود. تابع If : براي تست یک شرط بکار میرود تابع Round : براي گرد یا رند کردن اعدا اعشاري بکار میرود مثال : در سلول 10D میخواهیم میانگین اعداد موجود در محدوده 1A تا 10A را محاسـبه کنیم. -1 عبارت )Average =را در سلول 10D تایپ کنید.

-2 محدوده 1A تا 10A را با دراگ انتخاب کنید آدرس آن در تابع ظاهر میشود. -3 کلید اینتر را فشار دهید.میانگین اعداد محاسبه و نمایش میدهد نکته:براي انتخاب چند محدوده مجزا از کلیدCtrl به همراه عمل دراگ استفاده کنید. مثال:در ستون A و ستون D هرکدام 5 عدد دلخواه را واردکنید و سپس مجموع اعداد سـتون A و D را در سلول 10E محاسبه کنید

نکته: به جای تابع SUM میتوانید از دکمه واقع س<sub>اق</sub>ع در تب Formulas نیز استفاده کرد.

نکته: به جاي تایپ نام تابع میتوانید دکمـه پـایین رو AutoSum را کلیـک کـرده و سپس نام تابع را انتخاب کنید .

#### **درج توابع** Function Insert

براي درج توابع به روش زیر عمل کنید: .1 سلولی را که می خواهیم تابع را در آن درج کنیم انتخاب می کنیم. 2. دکمه را از نـوار فرمـول کلیـک کنیـد یـا دکمـه Insert Function را از سـربرگ Furmulas کلیک کنید یـا کلیـدهاي 3F+Shift از صـفحه کلیـد را فشـار دهیـد. پنجـره Function Insertباز شود.

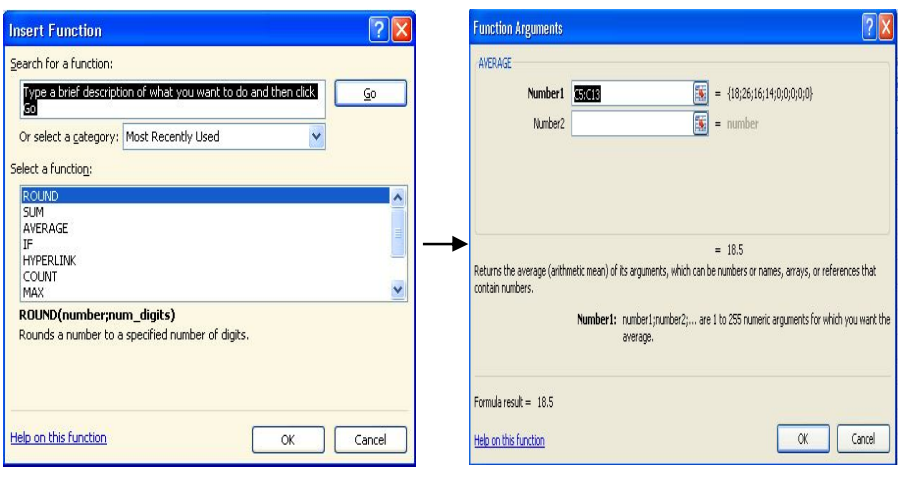

**Insert Function پنجره Function Arguments پنجره**

.3 تابع دلخواه را انتخاب نموده و بعد OK کنید.

.4 در پنجره Arguments Function آرگومان هاي تابع را انتخاب کنید(بـا کلیـک داخـل کادر و با عمل دراگ روي محدوده سلولها نیز میتوانید آرگونهاي ورودي را وارد کنید). .5 پس از تعیین مقدار روي گزینه OK کلیک می کنیم. مثال:فرض کنید 20 عدد از 1A تا 20A وجود دارد از طریق تابع ،بزرگترین عدد را در سـلول 1Eقرادهید براي اینکارسلول 1E را فعال کرده و از تب Formulas روي دکمـه پـایین رو Autosum کلیک کرده وسپس گزینه Max را انتخاب کنید کنید بعد از ایـن عمـل از سـلول 1A عمـل دراگ را تـا س ـلول 20A انج ـام دهیـد و کلیـک اینتـر را فشـار دهیـد.روش دیگ ـر تایـپ .میباشد E1 سلول در= Max(A1:A20) تابع شرطی If ،یک شرط را تست کرده ،در صورت درست بودن شرط عبارت اولـی و در غیـر

اینصورت عبارت دومی را اجرا میکند

مثال:حقوق 10 نفر از سلول 1A تا 10A را وارد کنید وسپس مالیات را بصورت زیر محاسـبه کنید

**52**

حقوق کمتر از 3000000ریال معاف از مالیات و حقوق مساوي یـا بیشـتر از 3000000ریـال %5 محاسبه شود.براي این منظور در سلول 1B دستور شرطی زیر را تایپ کنید  $=$ IF(A1<3000000;A1\*0;A1\*5%)

بعد از وارد کردن تابع و فشار کلید اینتر،با استفاده از دستگیره پـرکن خودکـار،آنرا تـا سـلول 10B دراگ کنید تا فرمول کپی شود.

در تابع میتوانید از آدرس سلولهاي شیت دیگر نیز استفاده کنید مثال:در 2Sheet و سلول 1E مجموع اعداد 1A تا 5A از 1Sheet را قرار دهید. براي این منظور در 2Sheet و سلول 1E تـابع )Sum =را وارد کنیـد و سـپس 1Sheet را فعال کرده،روي سلول 1A تا 2A عمل دراگ را انجام داده ،کلید اینتر را فشار دهید.در سـلول تابع بصورت  $\text{Sum}(\text{Sheet1}!\text{A1}:\text{A5}) = 5$  درج می شود.

# **خطا در فرمول ها**

خطاي ######### : وقتی عرض سلول براي مقدار فرمول کافی نباشـد یـا مقـادیر منفـی براي تاریخ و ساعت وارد شده باشد. خطاي REF!# : وقتی که سلول ارجاع شده وجود نداشته باشد. خطاي VALUE# : بجاي مقادیر عددي از مقادیر متنی استفاده شده باشد. خطاي NAME# : نام یا برچسبی وارد شده که در اکسل تعریف نشده است. مثلاً عبـارتی را بدون قرار دادن دربین علامتی در فرمول استفاده کرده باشیم. خطاي A/N# : وقتی که یک مقدار در دسترس تابع یا فرمول نباشد. خطاي /0DIV# : یک عدد تقسیم بر صفر شده باشد. خطاي NUM!# : وقتی که پارامتر نادرست در توابع و فرمول استفاده شده باشد.

خطاي NULL!# : وقتی که در یک فرمول از آدرس اشتراك دو آدرس استفاده کـرده باشـیم که این اشتراك وجود نداشته باشد.

**53**

# **مهم ترین دلایل بروز خطا در فرمول**

.1 غلط نوشتن فرمول .2 موجود نبودن داده در سلول هاي اشاره شده در فرمول .3 رعایت نکردن قوانین ریاضی مانند تقسیم بر صفر **جستجوي کلمات و عبارات**

در اکسل براي جستجوي یک کلمه یا عبارت، از سربرگ Home درگروه Editing بر روي دکمه Select&Find کلیک کرده و سپس گزینه Find را انتخاب کنید. یا کلیدهاي F+Ctrl به طـور همزمان فشار دهید، کادر Find and Replace به صورت زیر ظاهر می شود:

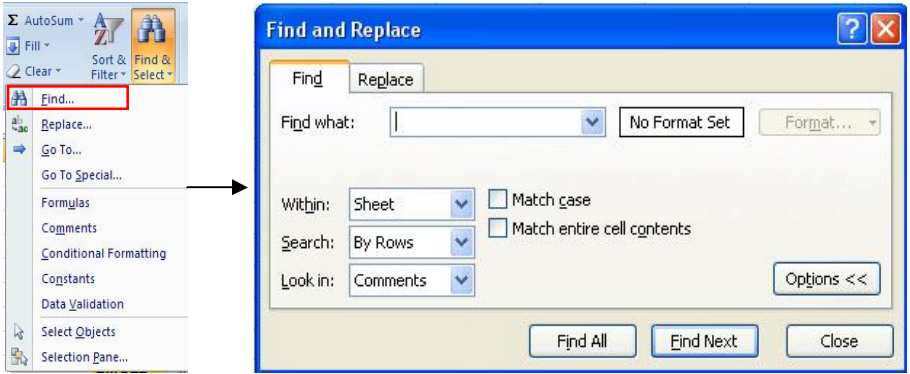

**Find And Replace کادر**

با کلیک روي دکمه Option گزینههاي بیشتري را براي جستجو نمایش میدهد. در کادر What Find کلمه یا عبارت مورد جستجو را وارد کـرده دکمـه Next Find را کلیـک کنید ، عبارت پیدا شده به صورت رنگی نشـان داده مـی شـود. بـراي ادامـه جسـتجو روي دکمـه Next Find کلیک کنید. با کلیک بر روي دکمه All Find ،تمامی عبارت پیدا شده،با ذکـر آدرس سـلول در پـایین کـادر نمایش داده میشود

**54**

Sheet: فقط در شیت جاری عمل جستجو را انجام می دهد. Workbook:در کل شیتها عمل جستجو را انجام میدهد.

در قسمت Search دو گزینه به صورت زیر وجود دارد. Rows By:عمل جستجو به صورت سطري انجام میشود. Columns By: عمل جستجو به صورت ستونی انجام میشود. در قسمت in Look سه گزینه به صورت زیر وجود دارد. Formulas: عمل جستجو براي یافتن فرمولها و توابع انجام میشود. Values: عمل جستجو براي یافتن دادههاي متنی و عددي انجام میشود. Comments: عمل جستجو براي یافتن یادداشتهاي متنی انجام میشود.

انتخاب گزینه case Match باعث میشود بین حروف بزرگ و کوچک فرق قائل شود. بعنوان مثال بین کلمه ali با Ali فرق قائل می شود.

انتخاب گزینه contents cell entire Match باعث میشود دقیقاً به دنبال عبـارت ذکـر شـده جستجو را انجام دهد.

با کلیک روي دکمه Format میتوانید قالب خاصی را انتخاب، تا عمل جستجو بـر اسـاس قالـب انتخاب شده انجام شود.

## **جایگزینی عبارت با عبارت دیگر (** Replace**(**

می توانیدیک کلمه یا عبارت راجستجو کرده و به طور اتوماتیک با کلمه یا عبارت جدید جایگزین نمایید. براي این منظورازسربرگHome درگروه Editing بر روي دکمه Select&Find کلیک کرده و سپس گزینه Replace را انتخاب کنید. یا کلیدهاي H+Ctrl را به طور همزمان فشار دهید، کادر Find and Replace به صورت زیر ظاهر می شود:

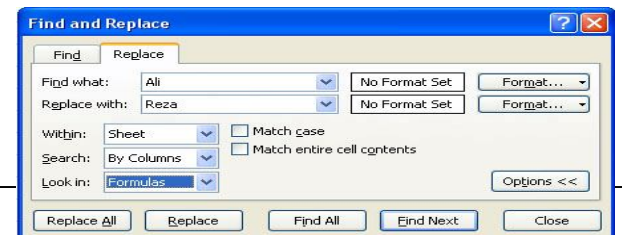

#### **Find And Replace کادر**

عبارت موردنظر براي جستجو را در کادر What Find وارد کرده و عبارت دلخواه را که میخواهید جایگزین عبارت پیدا شده شود، در کادر with Replace وارد کنید. براي جستجو بر روي دکمه Next Find کلیک کنید براي جایگزین کردن یک عبارت پیدا شده بر روي دکمه Replace کلیک نمایید. در صورتیکه نخواهید کلمه پیدا شده جایگزین شود و جستجو ادامه پیدا کند دکمه Next Find را کلیک کنید. براي جایگزینی تمام عبارت پیدا شده به یکباره با عبارت جدید، دکمه All Replace را کلیک کنید.

**55**

بقیه گزینههاي این کادر مشابه فرمان Find می باشد.

## **مفاهیم اولیه نمودار**

یکی از امکانات بسیار مهم اکسل ایجاد نمودار میباشدهر نمودار شکل گرافیکی و تصـویري از دادههاي عددي و ارتباط بین آنها را نمایش میدهد تا بتوانید نتیجـه گیـري آسـان ، سـریع و دقیقتري از دادهها داشته باشید براي ایجاد نمودار باید با اصطلاحات آن آشنا باشید که در زیـر تعـدادي از آنهـا توضـیح داده شده است.

Type Chart : نوع (شکل ظاهري) نمودار مثل ستونی،خطی،دایرهاي وغیره. Range Data : دامنه دادههاي عددي که نمودار بر اساس آن ایجاد خواهد شد. Series : به گروهاي از دادهها که نمودار بر اساس آن ایجاد خواهد شد. Titles : عنوان نمودار Axes : محورهاي نمودار GridLines : خطوط شبکهاي افقی یا عمودي داخل نمودار Legend : شرح (توضیح) نمودار Data Table : جدول دادهها

Labels Data : برچسب دادهها

Location : مکان قرار گیري نمودار داخل صفحهکاري

## **ایجاد نمودار**

براي ایجاد نمودار ابتدا سـلول حـاوي داده یـا داده هـا را انتخـاب کنیـد و سـپس از سـربرگ Insert و از گـروه Charts یکـی از مـدل هـاي نمـودار را انتخـاب و کلیـک کنیـد تـا زیـر

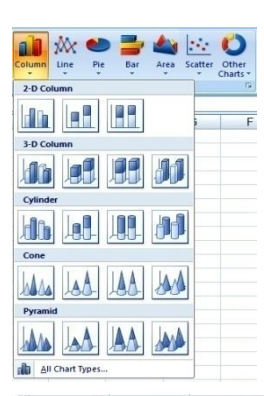

**56**

مجموعهاي از انواع مربوط به نوع نمودار انتخاب شده باز شده، سپس یک نوع را انتخاب و بر روي آن کلیک کنید. ملاحظه می کنیـد کـه نمودار انتخابی شما بر روي صفحه ظاهر می شود کـه 2007 Excel بـه صـورت هوشـمند داده هـا، سـري داده هـا و عنـوان داده هـا را تشخیص داده و نمودار را براساس آن تنظیم می کند. اما ایـن امکـان نیز وجود دارد که آنها را مطابق با سلیقه خودتان تغییر دهید.

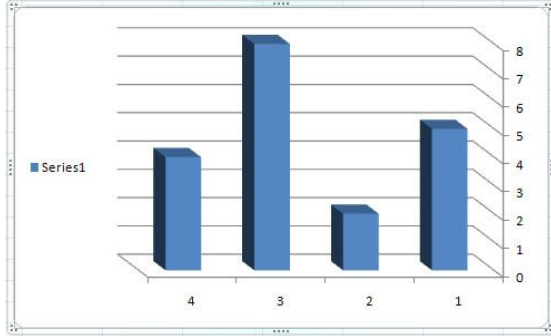

## **حذف نمودار**

براي حذف نمودار،روي آن کلیک کنید تا انتخاب شود.بعـد از ایـن کـار دکمـه Delete روي صفحه کلید را فشار دهید و یا اینکه روي نمودار کلیک راست کرده و سـپس گزینـه Delete را انتخاب کنید.

## **تغییر اندازه نمودار**

براي تغییر اندازه نمودار، ابتدا با کلیک بر روي کادر دور نمـودار آن را انتخـاب کنیـد وسـپس اشارهگر را بر روي یکی از دستگیرهها قرار داده تا تبدیل به فلش دو جهته گردد،دراین حالـت با عمل دراگ اندازه نمودار را میتوانید تغییـر دهیـد.روش دیگـر بـراي تغییـر انـدازه نمـودار استفاده گروه Size واقع در تب Format میباشد.

## **جابجایی نمودار**

براي این منظور،اشارهگر را داخل نمودار قرار داده،تا شکل اشارهگر تبدیل به فلش چهار جهته شود.در این حالت عمل دراگ را براي جابجایی نمودار انجام دهید.

## **نحوه قالب بندي و ویرایش عناصر نمودار**

براي این منظور ابتدا کادر دور نمودار را کلیک کنید تا انتخاب شود بـا ایـنکـار سـه تـب بـه نامهاي Layout,Design و Format به تبهاي موجود اضافه میشود.از تب Design براي تغییر نوع، طرح و آرایش نمودار و از تب Layout براي تغییر در قسمت هاي مختلف نمـودار و Format براي قالب بندي نمودار استفاده کنید .

روش دیگر براي قالب بندي اجزاي نمودار مثل سري دادهها، محورها، خطوط شـبکه و غیـره، انتخاب آنها با کلیک ماوس و تغییر قالب بندي با استفاده از تب Home گروه Font میباشد و همچنین از تب Format نیز براي قالب بندي استفاده نمایید.

روش دیگر براي انتخاب اجزاي نمودار از تب Layout گـروه selection Current بـر روي Chart Area فلــش پــایینروی دکمــه Area Chart Area (بسـتگی بـه انتخـاب $\mathbb C$ hart Area  $\mathbb C$ Chart Title Floor

Horizontal (Category) Axis

Legend Plot Area Side Wall **Vertical (Value) Axis** Vertical (Value) Axis Major Gridlines

Walls

جزء نمودار) کلیک کنید تا لیست اجزاي نمودار ظاهر شود. با کلیـک روي هرکـدام از اجـزاي نمودار، آن جزء انتخاب می شود وشما مـیتوانیـد از گـروههـای Shape style و Word Art قالببندي دلخواه را انجام دهید.

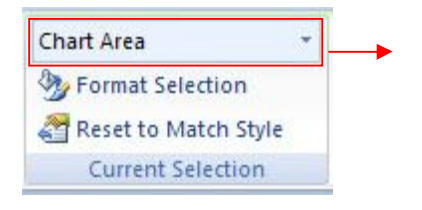

**58**

làsh

⋒

 $Q_0$ 

由

براي قالب بندي متن داخل نمودار،روي آن کلیک راست کرده و از منوي ظـاهر شـده گزینـه Font یا گزینههاي مناسب دیگر را انتخاب کنید.

**کاربرد برخی از مهمترین ابزارهاي تب** Design

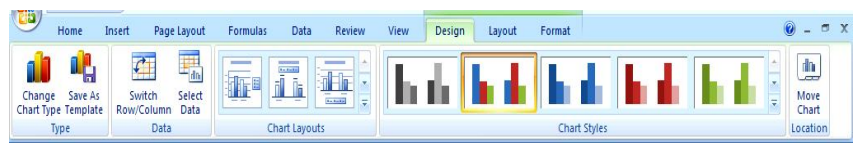

**سربرگ Design**

```
گروه Type: تغییر نوع نمودار
```
Type Chart Change : با استفاده از این ابزار می توانید نوع نمودار را تغییر دهید.با انتخاب

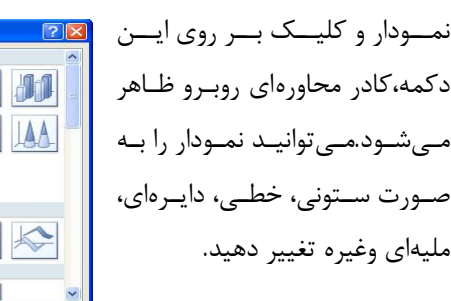

**Change Chart Type** Templates Column **ISB**  $d$  in  $\left| \begin{array}{c} 1 \\ -1 \end{array} \right|$ **I**f<sub>1</sub> **A** rin. HH **Ran DEE** X Y (Scatter) MA AA Stock Doughnut  $|\mathscr{A}|\gg|\mathbb{W}$ Bubble Radar Manage Templates... Set as Default Chart

Template As Save : با استفاده از این ابزار می توان طرح نمودار فعلی را بـه صـورت الگـو ذخیره نمود تا براي ایجاد نمودارهاي بعدي از آن استفاده نمود.

#### **گروه** Data

Column/Row Switch **:** کلیک بر روي این ابزار سري داده هاي نمودار را از سـطر بـه ستون و یا بالعکس تغییر می دهد.

Data Select **:** با استفاده از این ابزار می توانید جاي محور دادهها، حذف سطر یا ستون و غیره را انجام دهید.این قسمت بعداً توضیح داده خواهد شد. گروه Layout Chart : با انتخاب یکی از طرحهـاي ایـن گـروه مـی توانیـد نـوع چیـدمان و آرایش نمودار را تغییر داد.مثل خطوط شبکه،جدول دادهها،راهنماي نمودار و غیره گروه Style Chart : با انتخاب هریک از این سبک ها می توانید طرح دلخواه را براي نمـودار انتخاب کرد.

Chart Move : با انتخاب این ابزار می توانید محل قرار گرفتن نمودار را تغییر دهید.بطـور پیش فرض نمودار در همان صفحهکاري که دادهها در آن قرار دارند ایجاد میشود.براي انتقال نمودار در محل دیگر،ابتدا نمودار را انتخاب کنید و سپس برروي دکمه Chart Move کلیک کنید کادر محاورهاي Chart Move ظاهر میشودکه حاوي دو گزینه زیر میباشد.

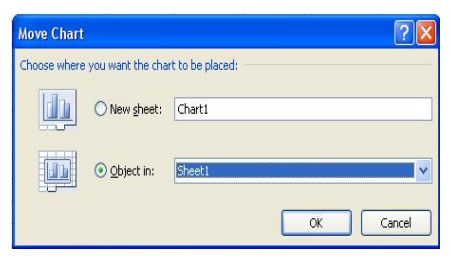

**59**

:in Object براي انتقـال نمـودار بـه یکـی از صفحهکـاري موجـود بکـار مـیرود. از لیسـت مقابل ایـن گزینه،صـفحهکـاري مـورد نظـر را انتخاب کنید.

:sheet New براي انتقال نمودار بـه بـه یـک

شیت جدید این گزینه را انتخاب کنید.نام شیت جدید بطور پیش فـرض 1Chart مـیباشـد که میتوانید نام شیت را داخل کادر تایپ کرده و دکمـه Ok را بـراي انتقـال نمـودار کلیـک کنید.

> **کاربرد برخی از مهمترین ابزارهاي تب** Layout **گروه** Current این گروه شامل گزینههاي زیر است

Area Chart:انتخاب اجزاء نمودار

Format Selection;برای قالب بندی اجزاینمودار که در Chart Area انتخاب کردید. Reset to Match Style:قالببندي اعمال شده را حذف کرده به حالت قبل برمی گردد.

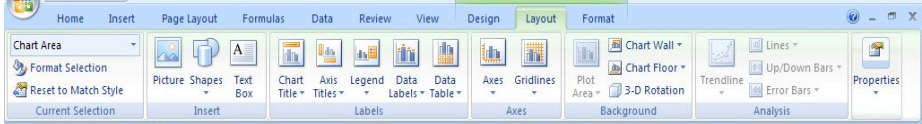

**گروه** Insert براي درج تصویر، اشکال و جعبه متن بکار میرود. **گروه** Labels این گروه شامل دکمههاي زیر میباشد **Title Chart**: براي درج برچسب نمودار بکار میرود.با کلیک داخل کادر برچسب،میتوانیـد متن دلخواه را داخل آن تایپ کنید.با دراگ روي کادر برچسـب،میتوانیـد بـه جـاي دیکـري انتقال دهید. و ) Primary Horizontal Axis Title)هـاX افقـی محـور بـراي میتوانید:**Axis Titles** محور عمودي Yها (Title Axis Vertical Primary(برچسب وارد کنید. **Legend:**براي اضافه کردن راهنماي نمودار در مکانهاي مختلف نمودار بکار میرود. **Labels Data:**براي قرار دادن مقدار دقیق هر ستون بکار میرود.(برچسب دادهها **Table Data:**جدول دادهها را در زیر نمودار درج میکند. **گروه** Axes

این گروه شامل دو دکمه به صورت زیر میباشد. **Axes:**براي تغییر جهت محورY و نمایش یا عدم نمایش دادههاي محـور X و Y ،حـد بـالا و پایین دادههاي محور و غیره استفاده میشود. **Gridlines:**براي نمایش خطوط شبکه با فاصله کم یا زیاد بکار میرود

**گروه** Background دکمههاي این گروه براي قرار دادن رنگ یا تصویر داخل نمودار و یا چرخش نمودار سه بعدي بکار میرود براي قرار دادن یک تویر باي دیواره نمودار مراحل زیرا انجان دهید -1با کلیک داخل دیواره نمودار،آن را انتخاب کنید -2با کلیک روي دکمه Wall Chart گزینه Option Walls More را انتخاب کنید. -3از کادر محاورهاي ظاهر شده،گزینه fill texture or Picture را انتخاب کنید. -4براي انتخاب تصویر از داخل دیسک، دکمه File را کلیک کنید. -5از کادر محاورهاي picture Insert تصویر را پیدا کرده، روي آن دابل کلیک کنید. -6براي تغییر شفافیت تصویر، دستگیره Transparency را حرکـت دهیـد و در پایـان روي دکمه Close کلیک کنید.(شکل زیر)

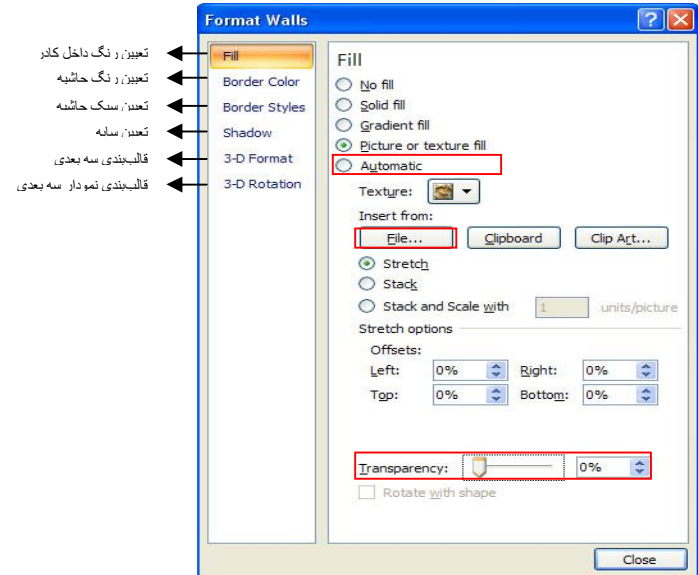

**نکته:**در لیست باز شده اکثر فرمانها گزینه Options.…More وجود دارد که با انتخاب آن کادر محاورهاي قالببندي مربوط به آن فرمان بـاز مـیشـود. توسـط ایـن گزینـه مـیتوانیـد قالببنديهاي مختلفی را انجام دهید(مثل شکل بالا)

**نکته:**در لیست باز شده اکثر فرمانها گزینه None وجود که بـا انتخـاب ایـن گزینـه فرمـان مربوطه حذف میشود.

## **تغییر زاویه نمودار**

براي تغییر زاویه مشاهده نمودار سه بعدي به صورت زیر عمل کنید: .1 ابتدا نمودار موردنظر را انتخاب کنید.

.2 گزینه 3 – Rotation D را از سربرگ Layout انتخاب می کنیم و یا روي نمودار کلیـک

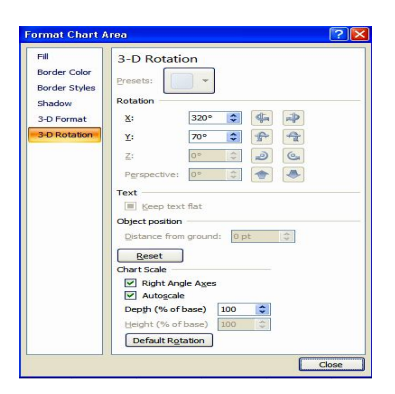

**62**

راست کـرده و گزینـه 3 – Rotation D را انتخـاب کنید. در ایـن صـورت پنجـره محـاوره اي Format Area Chart باز مـیشـود کـه تنظیمـات دلخـواه را انجام داده و سپس دکمه Close را کلیک کنید.

**مثال**:در ستون **A** نام دانشآموز و در ستون **B** معدل را وارد کرده وسپس نمودار سه بعدي را رسم کنید که عنوان نمودار حذف شده و مقدار دقیق هر ستون نمایش داده شود براي رسم نمـودار، روي یکـی از سـلولهـاي حـاوي داده کلیـک کـرده و از تـب **Insert** دکمـه **Column** را کلیک کنید واز زیر مجموعه آن نمودار سه بعدي را کلیک کنید بعد از انجام این کار نمودار رسم میشود.براي حذف عنوان نمودار، ابتدا آن را انتخاب کرده، و سپس دکمـه **Delete** را فشار دهید.براي اینکه مقدار دقیق هرستون نمایش داده شود، از تب **Layout** روي دکمه **Data Labels** کلیک کنید و سپس گزینه **Show** را انتخاب کنید.

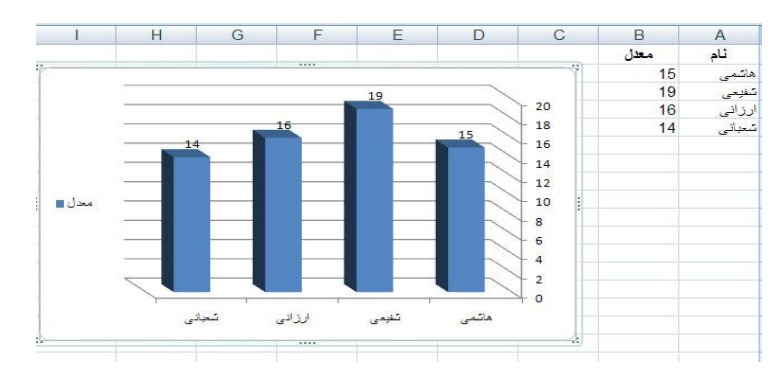

**63**

**پنجره**

**مثال:**در ستون **A** سالهاي 1385 تا 1390 و در ستون **B** تعداد کـارآموزان هـر سـال را وارد کنید و سپس نمودار ستونی سه بعدي آن را رسم کنید

براي رسم نمـودار، روي یکـی از سـلولهـاي حـاوي داده کلیـک کـرده و از تـب **Insert** دکمـه **Column** را کلیک کنید واز زیر مجموعه آن یکی را انتخاب و کلیک کنید بعد از انجام ایـن کـار نمودار رسم میشود. (شکل صفحه بعد) همان طوري که مشاهده میکنید دادههاي سـال بعنـوان نمودار رسم شده است میخواهیم نمودار را ویرایش کرده بـه طـوري سـتون سـال حـذف شـود و دادههاي آن در محور X ها قرار گیرد.براي ایـن منظـور روي کـادر دور نمـودار کلیـک کنیـد تـا انتخاب شود بعـداز ایـنکـار از تـب Design روي دکمـه data Select کلیـک کنیـد تـا کـادر محاورهاي Source data Select ظاهر شود( شکل صفحه بعد)

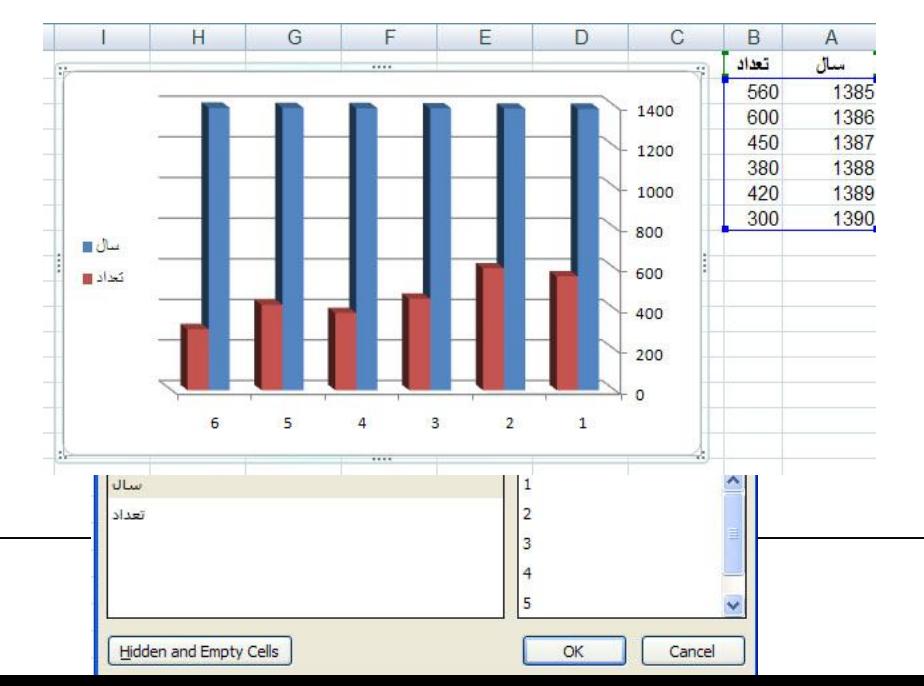

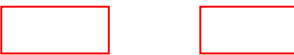

براي حذف سال ابتدا از داخل کادر بالا،آن را انتخاب و سپس دکمه Remove را کلیک کنید. براي اینکه دادههاي ستون A در محور Xها قرار گیرد از سمت راست کادر روي دکمـه Edit

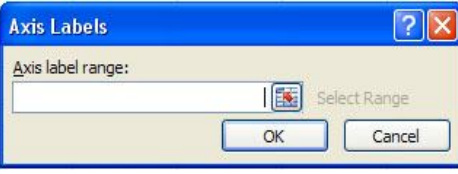

**64**

کلیـک کنیـد کـادر Label Axis ماننـد شکل روبرو ظاهر میشود.آدرس سلولها را داخل کادر تایپ کنید یا روي سـلولهـاي

مورد نظر در ستون A عمل دراگ را انجام دهید و سپس زوي دکمه Ok کلیک کنیـد نتیجـه را در شکل زیر مشاهده میکنید

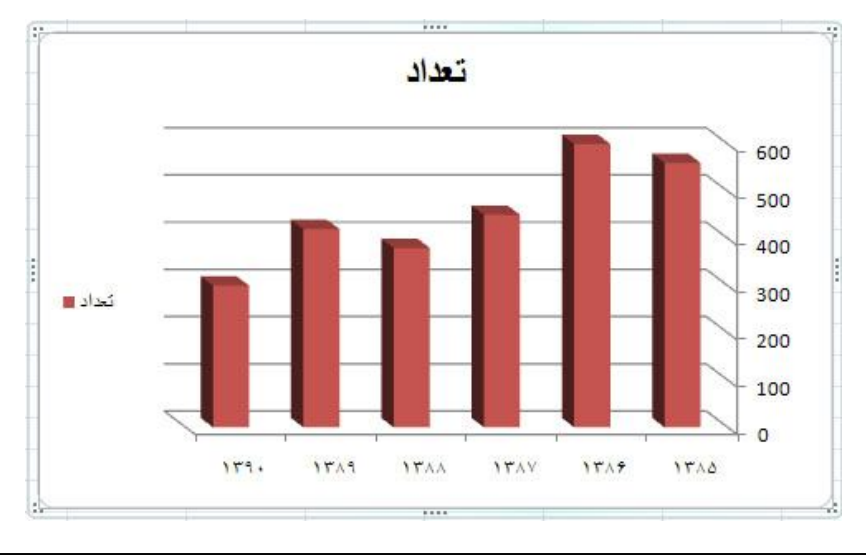

در کادر Source Data Select) شکل بالا)انتخابهاي دیگري به صورت وجود دارد Column/Row Switch نمودار را به از حالت سطري به ستونی و بالعکس تبدیل میکند. Add:براي اضافه کردن یک سري داده و برچسب آن به نمودار موجود بکار میرود Edit:براي تغییر نام سري یا ویرایش محدوده آدرس ستون بکار میرود Remove:براي حذف ستون انتخاب شده بکار میرود.روش دیگر حذف ستون ایـن اسـت کـه در نمودار روي ستون موردنظر کلیک کنید تا انتخـاب شـود بعـداز اینکـار دکمـه Delete از صفحه کلید را فشار دهید

Up Move و Down Move :براي جابجایی ستونها استفاده میشود.

**تمرین عملی**

-1 داده ها را بصورت روبرو وارد کنید . -٢ نمودار جدول فوق را با شرایط زیر ایجاد کنید . - نمودار میله اي سه بعدي باشد . - عنوان نمودار نمره باشد و محورY معدل باشد . - راهنماي نمودار نشان داده شود . - مقدار دقیق هر ستون ظاهر شود .

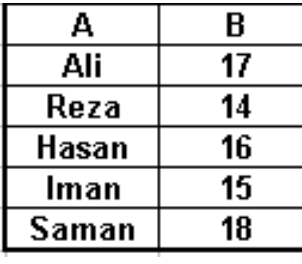

**65**

- نمودار در یک Sheet جدید به نام نمودار رسم شود .

**تمرین عملی**

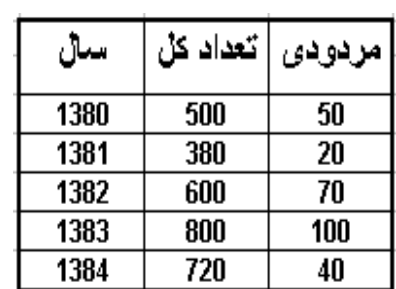

**66**

۱- نمودار داده های روبرو را با شرایط زیر ایجاد کنید . - عنوان نمودار کارآموز باشد . - محور X داده ها سال قرار گیرد . - نام ستونها به فارسی ذکر شود و نمـودار سال حذف گردد .

- مقدار دقیق هر ستون ذکر شود . - نمودار در Sheet جدید و به نام کار آموز قرار گیرد .

## **مرتب سازي دادهها**

مرتب سازي دادهها،این امکان را فراهم میکند که دادههاي مورد نظر را سـریعتـر پیـدا نمـود .براي مرتب سازي دادههاي عددي ابتدا یکی از دادههاي سلول را انتخاب کرده و سپس از تب Home و گروه Editing بر روي دکمه filter & Sort کلیک کنیدفهرست آن مثـل شـکل زیر باز میشود.گزینههاي این فهرست عبارتنداز:

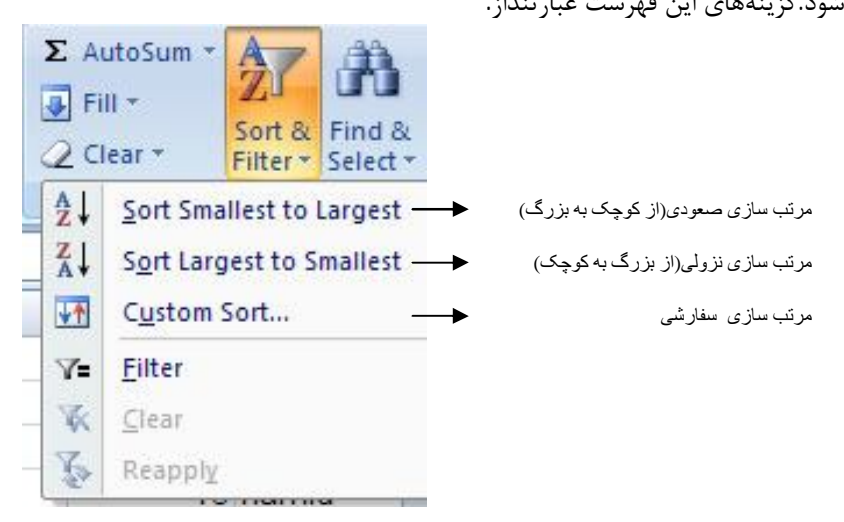

براي مرتب سازي دادههاي حرفی بجاي فهرست بالا ،فهرست زیر نمایان میشود

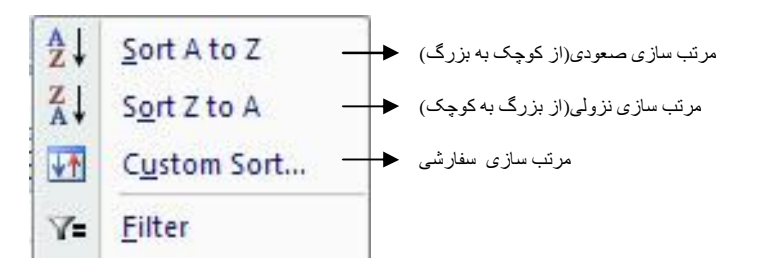

اگر بر روي گزینه sort Custom کلیک کنید کادر محاورهاي زیر ظاهر میشود

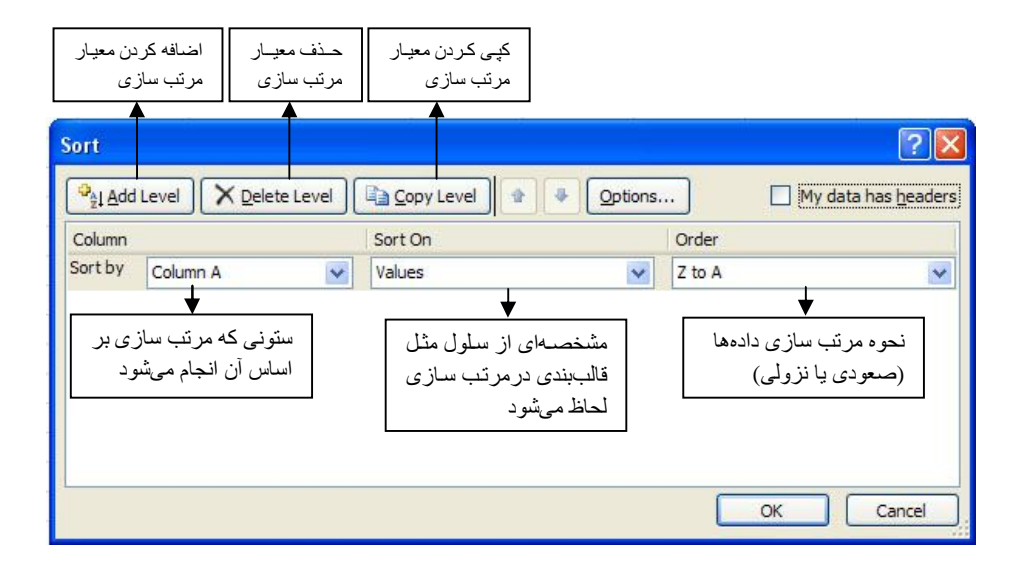

گزینه headers has data My مشخص میکند ستونهاي انتخابی، عنوان ستون دارنـد.در صورتی که این گزینه فعال شود سطر عنوان در عملیات مرتب سازي شرکت نمی کند با کلیک روي دکمه Option کادر محاورهاي ظاهر شده که حاوي گزینههاي زیر میباشد. sensitive Case:در عمل مرتب سازي بین حرف بزرگ و کوچک فرق قائل میشود. bottom to top Sort:عمل مرتب سازي به صورت ستونی انجام میشود.(پیش فرض) right to left Sort: عمل مرتب سازي به صورت سطري انجام میشود.

## **چاپ صفحه کاري**

دادههاییکه وارد صفحه کاري کردید بعد از قالببنـدي و عملیـات دیگـري کـه انجـام دادیـد گاهی مواقع لازم است که بر روي کاغذ چاپ کنید.

**69**

#### **مشخص کردن محدوده چاپ**

براي چاپ محدودهاي از صفحهکاري مراحل زیرا انجام دهید -1با عمل دراگ ،محدودهاي از سلولها را که میخواهید چاپ کنید ، انتخاب کنید. -2از تب Layout Page روي دکمه Area Print کلیک کرده، از منوي ظاهر شـده گزینـه Area print Set را کلیک کنید.در این حالت خط چینی ظاهر میشود

-3اگر متن انتخابی بیرون از خط چین است به این معنی است که دادههـا بیـرون از محـدوده چاپی اسـت.بـراي اینکـه تمـام دادههـا در داخـل کاغـذ چـاپ شـوند از تـب View و گـروه Views Workbook بر روي preview break Page کلیک کنید دراین صورت کادري بـا یک پیام باز میشود.روي دکمه Ok کلیک کنید.حالا میتوانیـد خـط چـین آبـی رنـگ را بـه بیرون دراگ کنید تا تمامی دادهها در داخل صفحه قرار گیرند درایـن صـورت دادههـا داخـل صفحه چاپ میشوند و دادهها چند درصدي کوچک میشوند.

براي برگشت بـه حالـت نمـایش نرمـال ، از تـب View دکمـه Normal را کلیـک کنیـد و همچنین براي از بین بردن حالت area print Set، از تب Layout Page بـر روي دکمـه area Print کلیک کرده و سپس گزینه area print Clear را کلیک کنید.

#### **پیش نمایش چاپ (** Preview Print**(**

ساده ترین روش براي چـاپ و انجـام تنظیمـات لازم قبـل از چـاپ اسـتفاده از ابـزار Print Preview می باشد که براي اجراي آن به صورت زیر عمل می کنیم: .1 اطلاعات مورد نظر براي چاپ را انتخاب کنید.

1. ,وی دکمه Office کلیک کرده ، گزینه Print و سـپس زیـر گزینـه Print Preview را انتخاب یا کلیدهاي 2F+Ctrl از صفحه کلید را به صورت همزمان فشار دهید. پنجره ي آن همانند شکل زیر باز می شود:

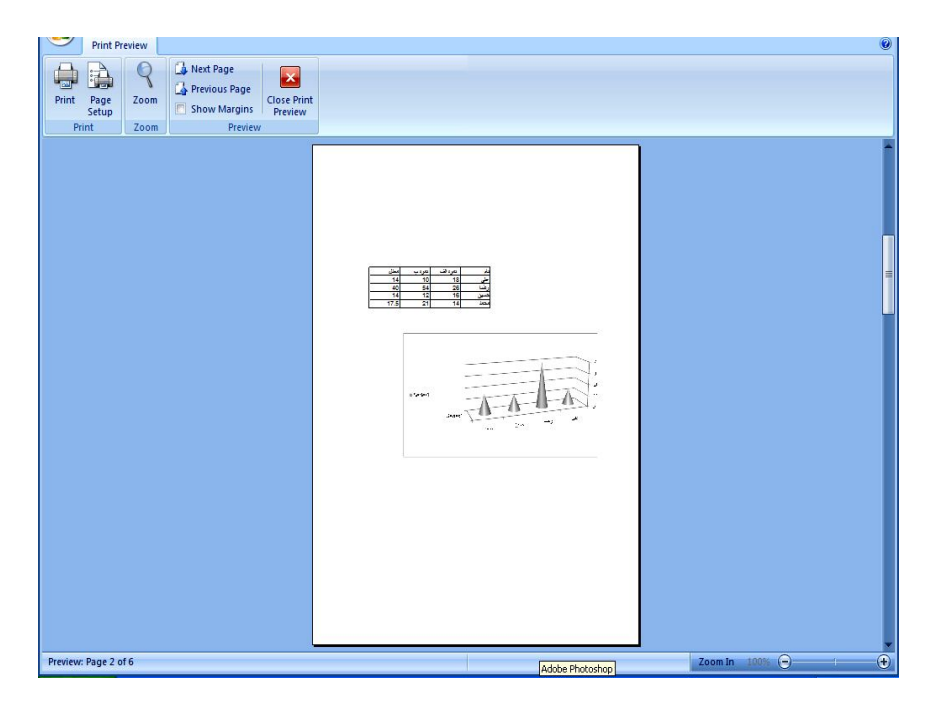

**Print Preview پنجره**

در محیط پیش نمایش چاپ شکل اشارهگرماوس به صورت ذرهبـین خواهیـد دیـد بـا کلیـک ماوس نماي پیش نمایش بزرگتر یا کوچکتر میشود ابزارهاي این پنجره به صورت زیر می باشد: دکمه Print : باعث باز شدن کادر Print براي چاپ میشود. دکمه Setup Page : باعث باز شدن کادر تنظیمات کاغذ میشود. دکمه بزرگنمایی ( Zoom ( : براي بزرگنمایی یا کوچک نمایی صفحه میشود دکمه Page Next : صفحه بعد را نمایش می دهد

دکمه Page Previous : صفحه قبل را نمایش میدهد. دکمه Margins Show : حاشیه هاي کاغذ را با نقطه چین نمایش میدهد.در این حالت نیز میتوانید با عمل دراگ روي خطوط نقطه چین ،حاشیههاي کاغذ را تنظیم کنید. دکمه Preview Print Close : باعث بسته شدن پنجره Preview Print میشود.

#### **تنظیمات چاپ**

براي این منظور می توان از دو روش عمل کرد: .1 استفاده از ابزارهاي سربرگ Layout Page .2 استفاده از پنجره Setup Pege

**استفاده از ابزارهاي سربرگ** Layout Page براي دسترسی به بعضی از گزینه هاي پرکاربرد تنظیمات چاپ از ابزارهاي موجود در سـربرگ

Layout Page و گروه Setup Page استفاده می کنیم که در شکل زیر مشـاهده مـی کنیم.

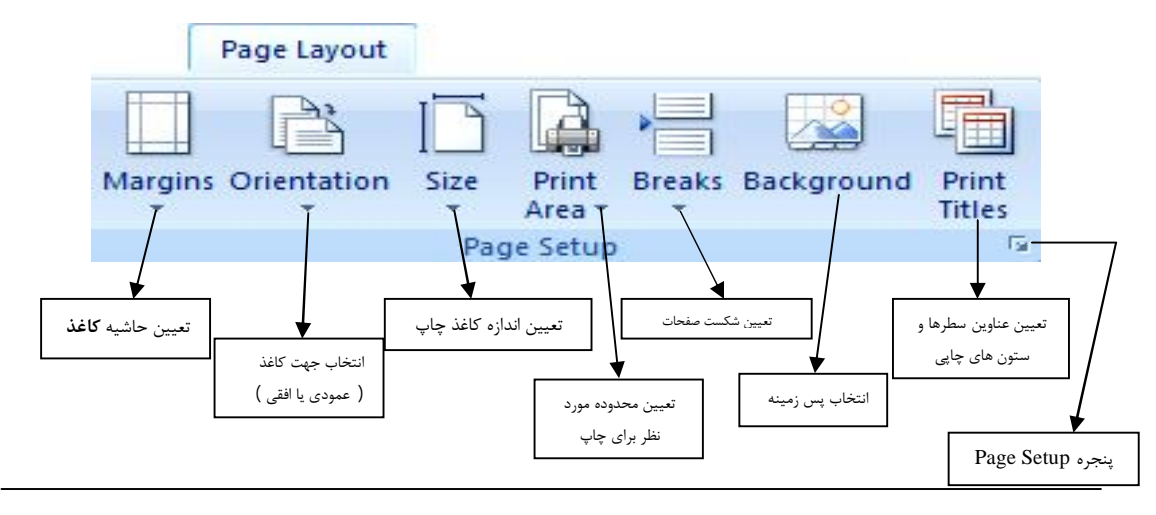

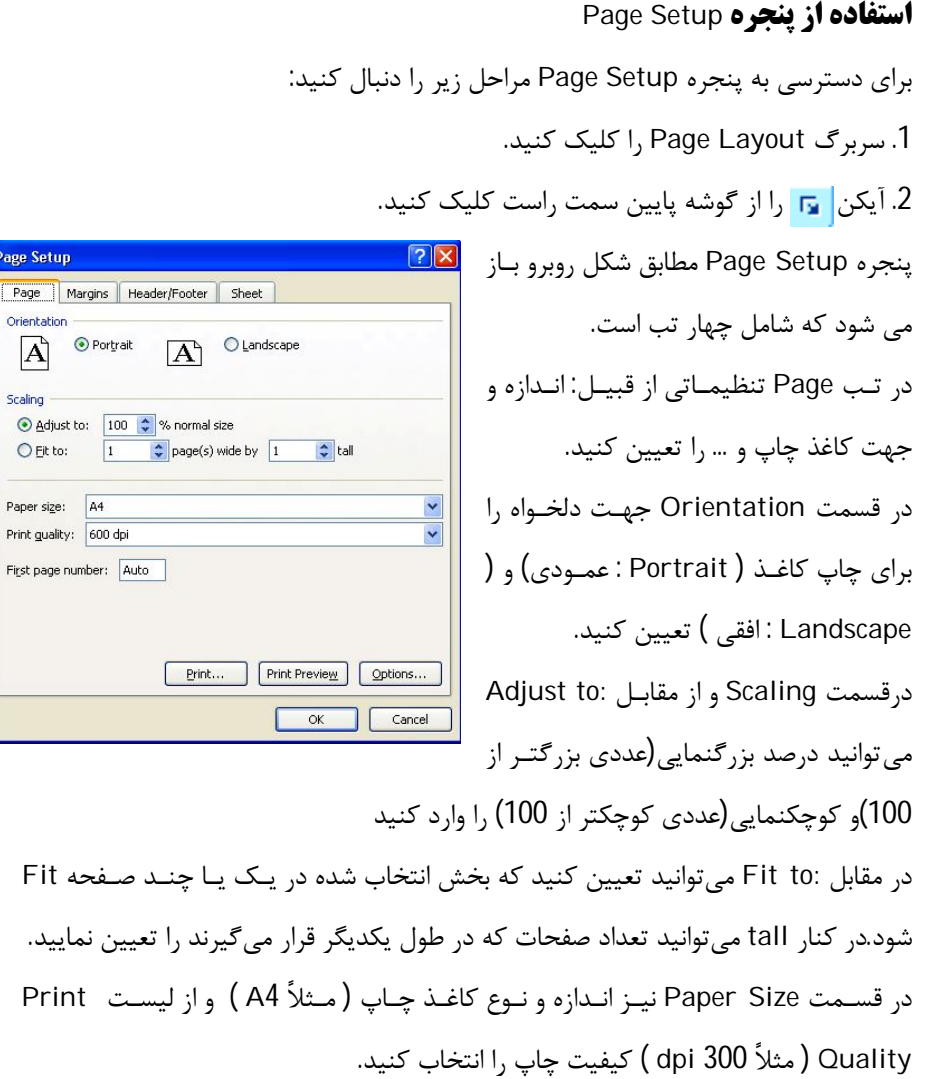

**72**

Page Set  $Page$ 

> $\overrightarrow{A}$ Scaling -
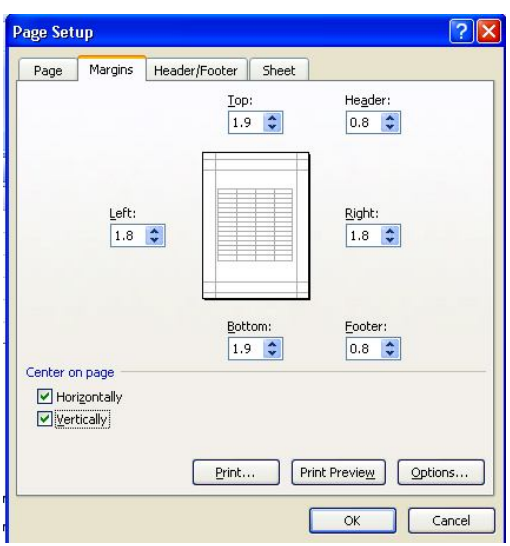

**73**

**Margins سربرگ ، Page Setup پنجره**

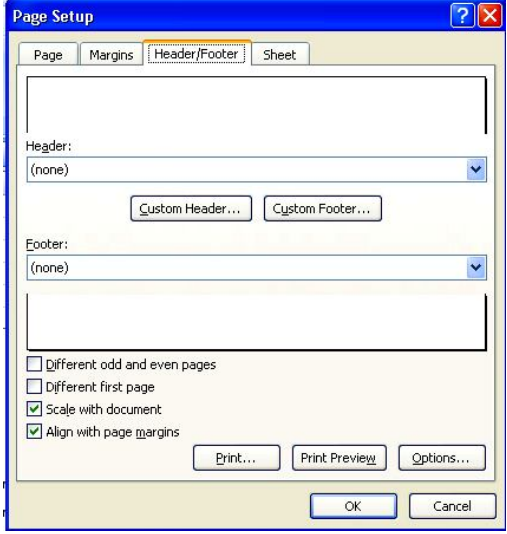

در تب Margins میزان حاشیه کاغذ تعیین می شود. براي تعیین حاشیه کاغذ از بالا (Top( ، پـایین Right )، چـپ ( Left )، اسـت ( Right )، سرصـــفحه ( Header ( و پـــا صـــفحه ( Footer ( مقدار مورد نظر را وارد کنیـد. بـراي اینکه اطلاعات چاپی نیز در وسط صـفحه قـرار بگیرنـد در قس ـمت Page on Center، دو عبـارت Horizontally)افقـی) و Vertically (عمودي) را فعال کنید.

> در تب سوم ( Footer / Header ( نیـز مــی توانیــد تنظیمــاتی مثــل: عنــوان صفحهکاري، تاریخ، شماره صفحه و غیـره را درج کنید. با کلیک بـر روي دکمـه هـاي Custom Header و Footer Custom می توانید به ترتیب سرصفحه و پاصـفحه دلخـواه را طراحی نمایید. Different Odd and گزینـه چنانچـه

**Header/Footer سربرگ ، Page Setup پنجره**

pages even فعال باشد سرصفحه و پاصفحه ي صفحات زوج و فرد متفاوت می شود. چنانچه گزینه pages first Different تیک دار باشد سر صـفحه و پاصـفحه ي، صـفحه ي اول با بقیه صفحات متفاوت می شود. چنانچـه گزینـه document with Scale تیـک دار باشـد مقیـاس سـر صـفحه و پاصـفحه متناسب با اطلاعات می شود.

چنانچه گزینه margins page with Align تیک دار باشد سر صفحه و پاصفحه متناسـب با حاشیه هاي صفحه تنظیم می شود.

> در سربرگ چهارم ( Sheet ( تنظیمـاتی از قبیل: تعیین عنوان سطرها و ستون ها، انتخاب چاپ و یا عدم چـاپ و ... صـورت می گیرد. در قسمت titles Print در کادر Rows کـه را سـطرهایی to repeat at top

مـیخواهیـد بـراي عنـوان سـتون تمـام صفحات چاپ شوند مشخص کنید.

Columns to repeat at left کادر در

ستون هایی را که میخواهید براي عنوان سطر تمام صفحات چاپ شوند مشخص کنید. در قسمت Print میتوانید تنظیمات زیر را انجام دهید: Gridlines : چاپ خطوط راهنما. Black And white : چاپ به صورت سیاه و سفید. quality Draft : چاپ با کیفیت پیش نویس.

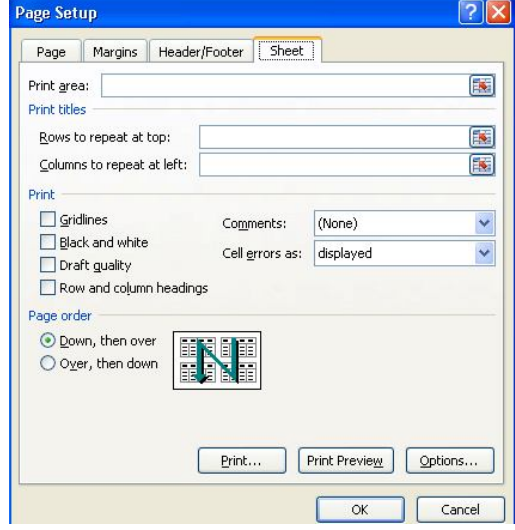

**74**

headings column and Row : چاپ عنوان سطرها و ستون ها. در کادر Comments میتوانیدبراي چاپ توضیحاتی را تعیین کنید. در کادر as errors Cell چاپ یا عدم چاپ خطاهاي سلولها را تعیین کنید. در پایان روي دکمه OK کلیک کنید. **چاپ سند (**Print**(**

براي چاپ سند از دکمه Office گزینه Print را انتخاب کنید و یا از صفحه کلید، کلیـدهاي P+Ctrl را فشار دهید با این عمل کادر محاورهاي Print باز می شـودکه حـاوي قسـمتهاي زیر است:

**75**

**پنجره**

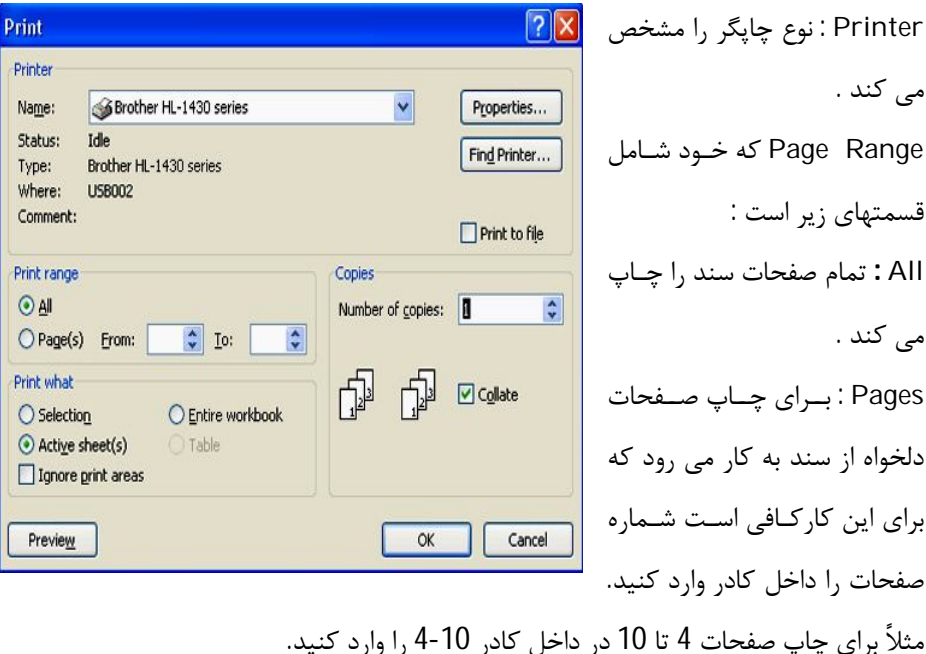

در قسمت Copies Of Number می توان تعداد چاپ شدن صفحه یـا صـفحات را انتخـاب نمود . در قسمت What Print گزینه Selection فقط محدوده انتخابی را چاپ میکند و گزینـه Book Work Entire تمام صفحهکاري(کارپوشه) را چاپ میکند و گزینـهSheet Active فقط صفحهکاري فعال را چاپ می کند .

**76**